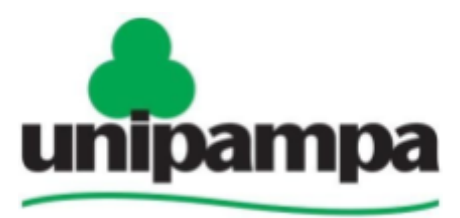

Universidade Federal do Pampa

# **MANUAL DE UTILIZAÇÃO DO MOODLE 3.9 PERFIL PROFESSOR**

**2022 DIVISÃO DE EaD / PROGRAD**

## **ORIGINAL**

MANUAL DE UTILIZAÇÃO DO MOODLE 2.6 PERFIL DO PROFESSOR Versão 2.0 Núcleo de Tecnologia da Informação e Comunicação - **NTIC** Autor: Paula Leonetti Palmam 2014

## **ATUALIZAÇÃO**

MANUAL DE UTILIZAÇÃO DO MOODLE 3.9 PERFIL DO PROFESSOR Versão 3.0 Divisão de Educação a Distância – DED/PROGRAD Autor: Ailime Ferreira Rodrigues Revisão: Crisna Daniela Krause Bierhalz, Elvis Galarca Menezes Mendes Henrique Rockenbach de Almeida Dezembro de 2022

# **SUMÁRIO**

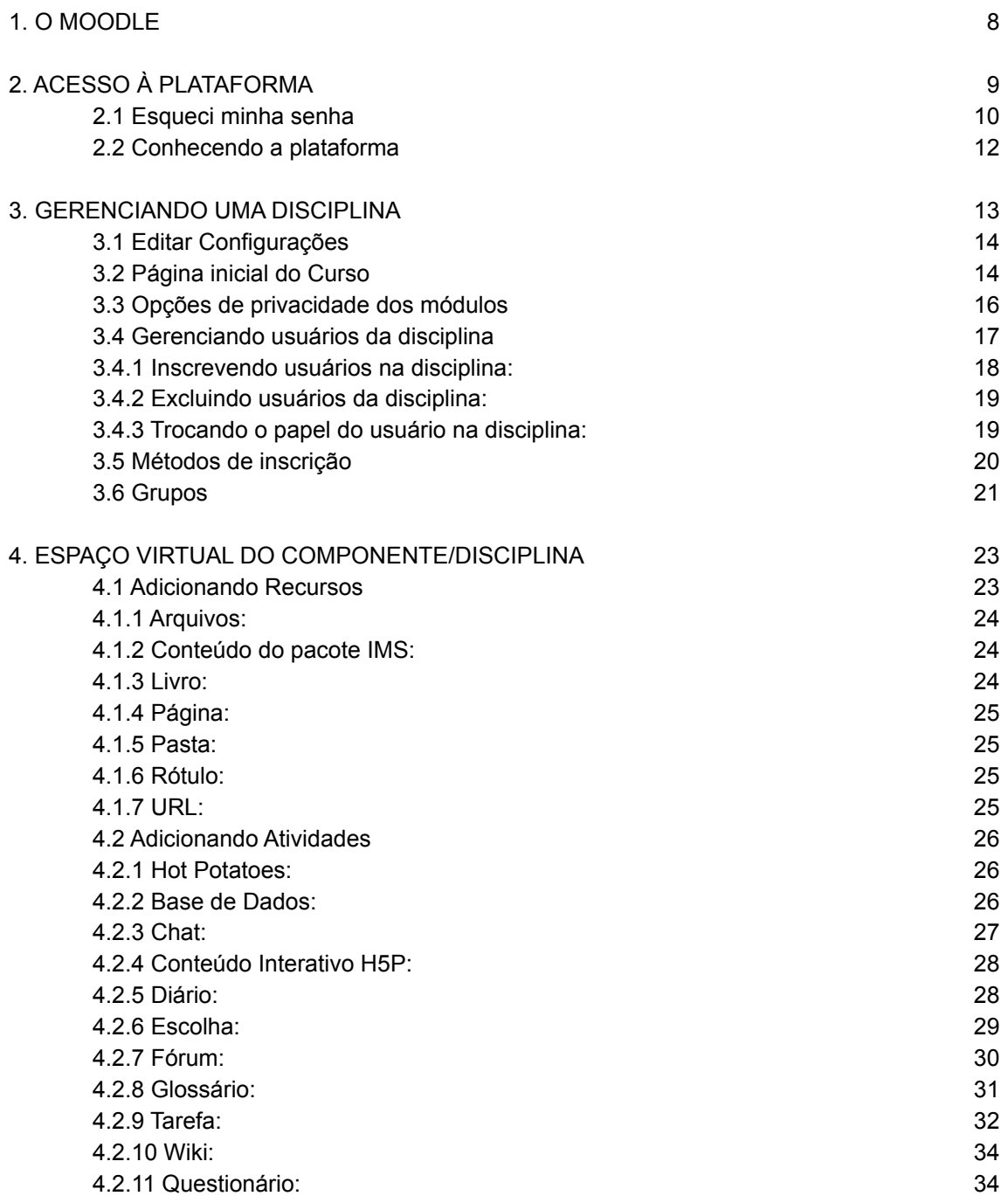

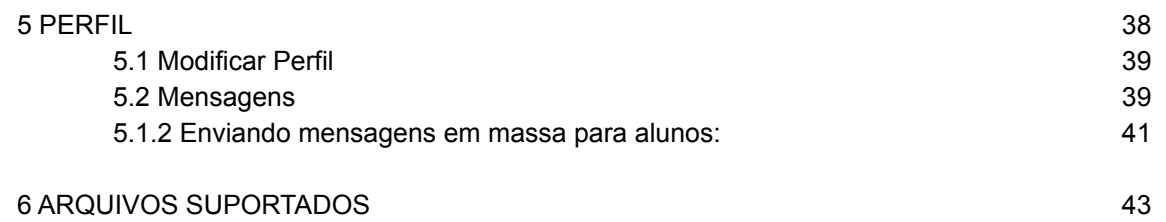

## **LISTA DE FIGURAS**

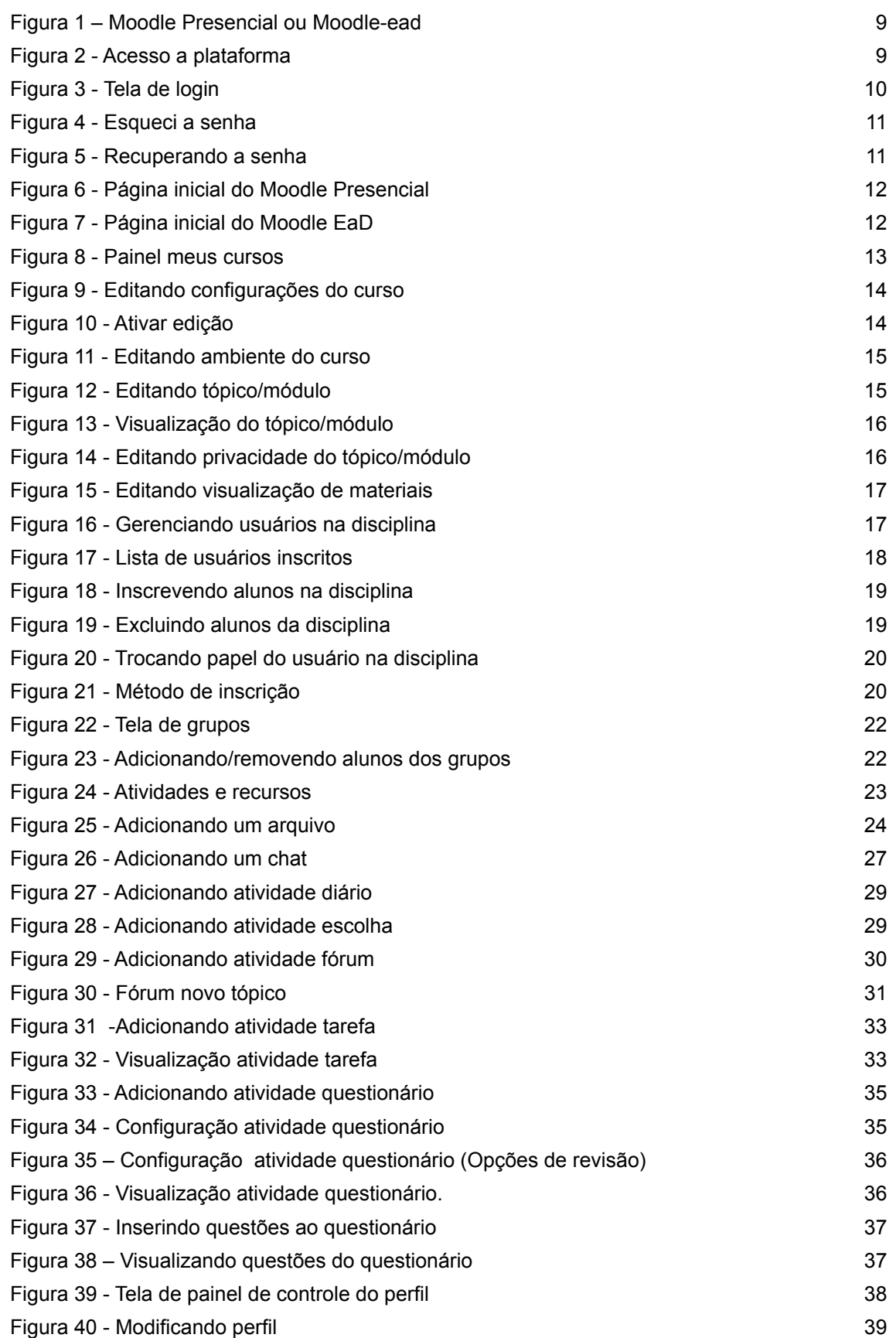

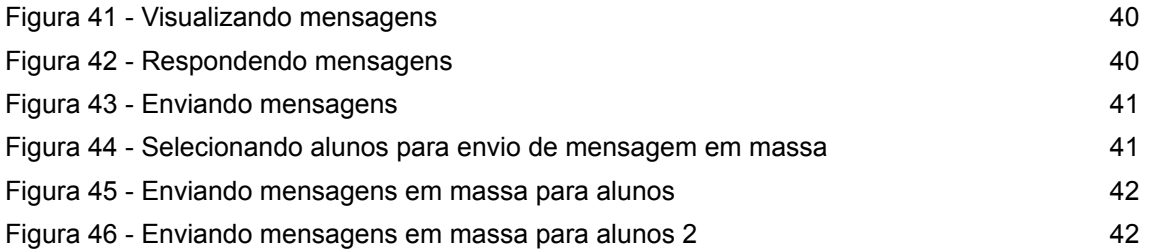

#### <span id="page-6-0"></span>**1. O MOODLE**

O MOODLE (Modular Object Oriented Dynamic Learning Environment) é um Ambiente Virtual de Aprendizagem (AVA), isto é, um sistema de gestão de aprendizagem, na modalidade à distância, para auxiliar os educadores a criar, com facilidade, cursos online de qualidade.

Este manual é um guia que irá auxiliar o professor no gerenciamento de seu conteúdo no Moodle 3.9. Estão descritas atividades e funções principais, às quais o professor tem acesso no ambiente virtual.

O MOODLE é um ambiente virtual de aprendizagem (AVA) que tem como base a criação de uma plataforma open-source robusta e com diversas ferramentas de aprendizagem e gerenciamento acadêmico.

Na Unipampa, utilizamos o Moodle como plataforma institucional de apoio aos cursos presenciais " Moodle presencial", bem como nos cursos ofertados na modalidade a distância "Moodle EaD e UAB". Para ter acesso a plataforma, acesse o link https://moodle.unipampa.edu.br/ e escolha uma das opções.

## <span id="page-7-0"></span>**2. ACESSO À PLATAFORMA**

Para acessar o ambiente é necessário digitar o endereço eletrônico http://moodle.unipampa.edu.br no navegador de sua preferência e será exibida a página inicial do Moodle como mostra a Figura 1. Na página exibida, você deverá escolher se deseja entrar no moodle na modalidade de cursos presenciais ou entrar no moodle na modalidade de cursos a distância:

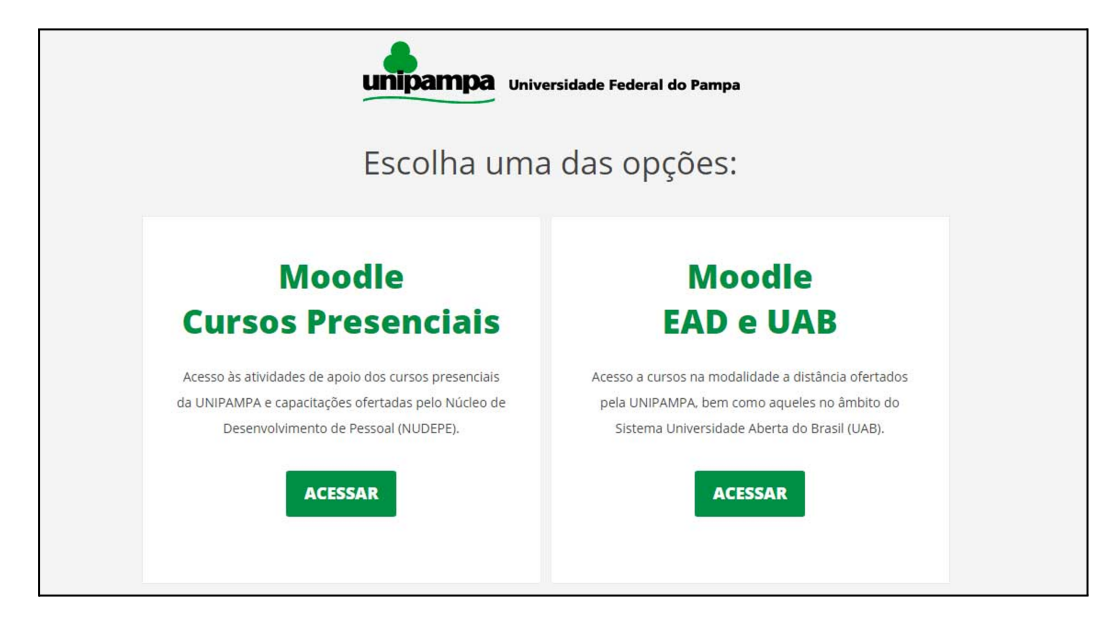

*Figura 1 – Moodle Presencial ou Moodle-ead*

<span id="page-7-1"></span>Após escolher a modalidade você precisará fazer o acesso a plataforma, para isso clique no link "**Acessar**" no canto superior direito da tela, como mostra a figura 2:

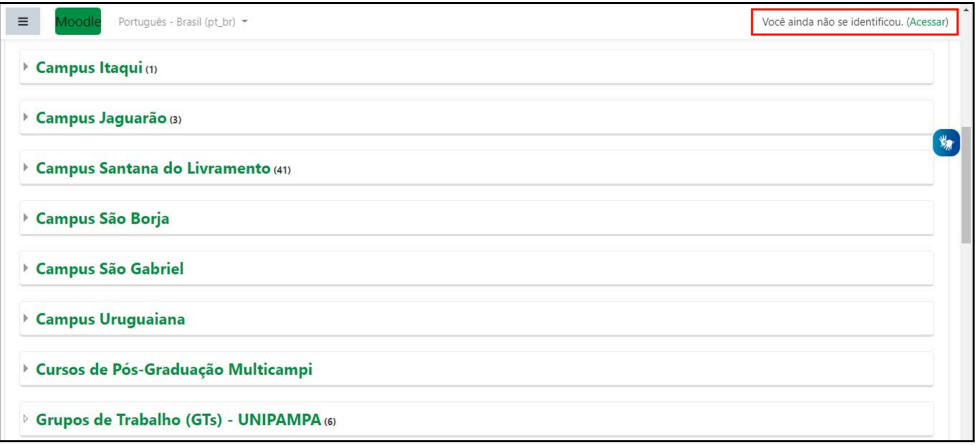

<span id="page-7-2"></span>*Figura 2 - Acesso a plataforma*

Depois desse processo você terá de fornecer seu login e senha institucionais, como vemos na figura 3:

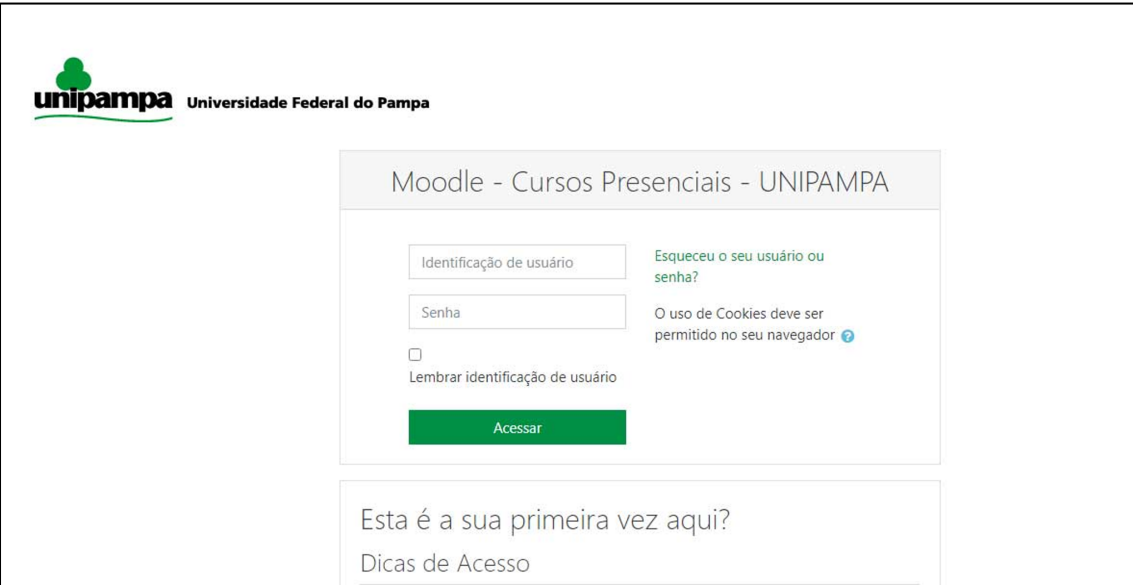

*Figura 3 - Tela de login*

## <span id="page-8-1"></span>**Acesso para professores da instituição:**

O acesso ao moodle ocorre sempre com o preenchimento do nome de usuário e senha. Para os professores da instituição:

Nome de Usuário: nomesobrenome

Senha: senha gerada durante a criação do e-mail institucional

## <span id="page-8-0"></span>**2.1 Esqueci minha senha**

Para recuperar sua senha acessar o link: [https://guri.unipampa.edu.br/](https://guri.unipampa.edu.br/sup/servicos/resgatarSenhaEmail/) [sup/servicos/resgatarSenhaEmail/](https://guri.unipampa.edu.br/sup/servicos/resgatarSenhaEmail/) ou vá em "**Esqueceu o seu usuário ou senha?"** na tela de acesso ao moodle, como na Figura 4:.

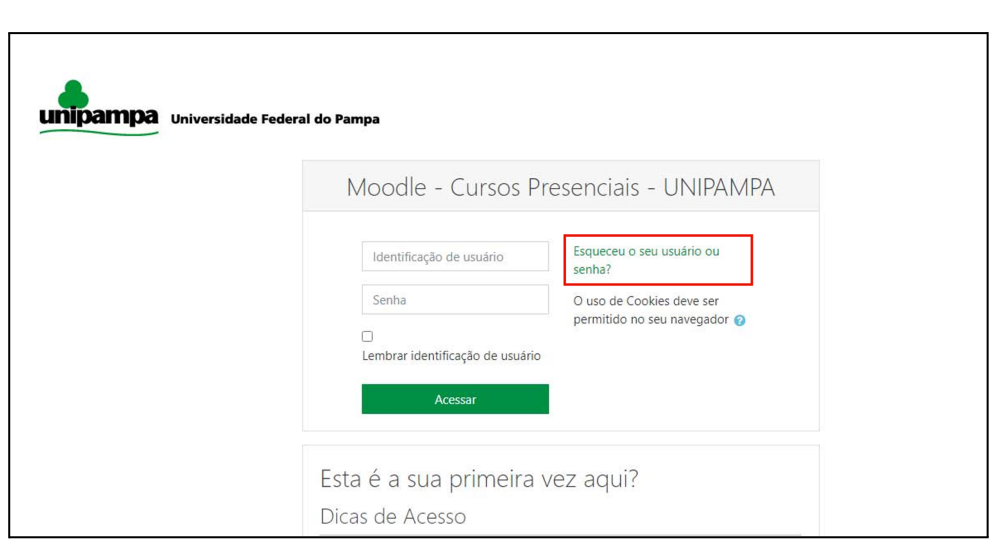

*Figura 4 - Esqueci a senha*

<span id="page-9-0"></span>Ambas as opções levam ao mesmo lugar para recuperação de senha. Após esse processo você será direcionado a uma tela do GURI e deverá fornecer seu nome de usuário e responder à pergunta gerada, como vemos na Figura 5 a seguir:

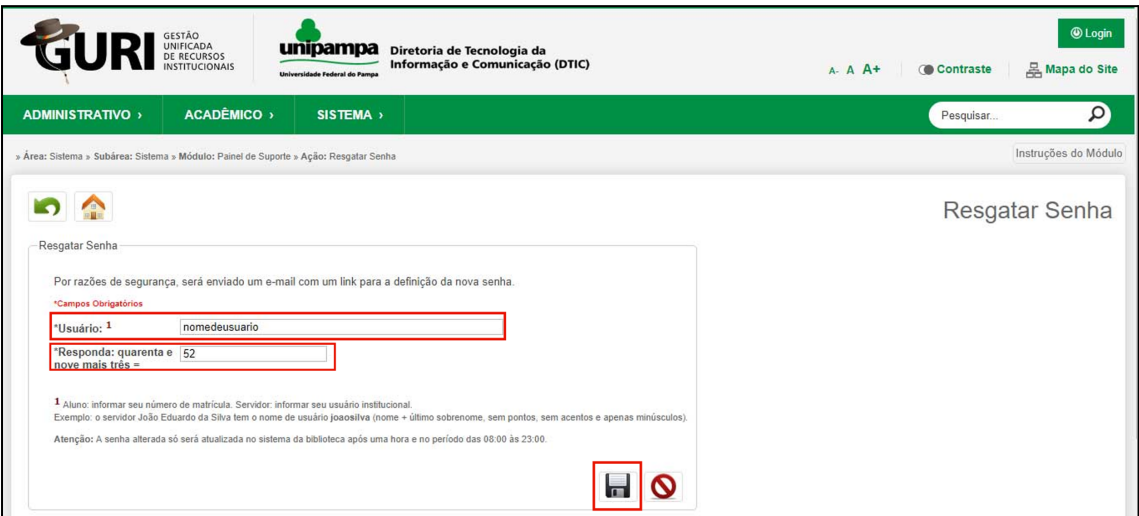

*Figura 5 - Recuperando a senha*

<span id="page-9-1"></span>Para finalizar a recuperação da senha clique no disquete. Você receberá um e-mail com um link para gerar nova senha.

## <span id="page-10-0"></span>**2.2 Conhecendo a plataforma**

Depois de fazer o acesso a plataforma, no Moodle Presencial (Figura 6) você verá a página inicial com os campi e os cursos ofertados no centro da tela, o menu lateral direito com ícone de acessibilidade e tutoriais e o menu lateral esquerdo com um pequeno painel de controle.

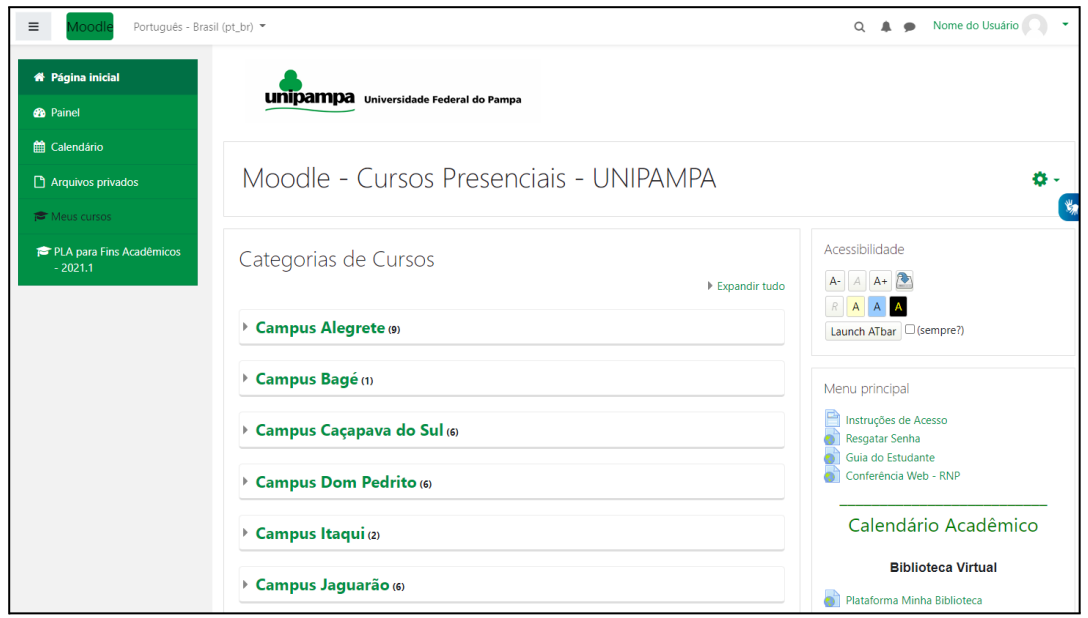

*Figura 6 - Página inicial do Moodle Presencial*

<span id="page-10-1"></span>No Moodle EaD, a página inicial (Figura 7) apresenta as categorias de cursos ofertados no centro da tela, o menu lateral direito com ícone de acessibilidade e tutoriais e o menu lateral esquerdo com um pequeno painel de controle.

<span id="page-10-2"></span>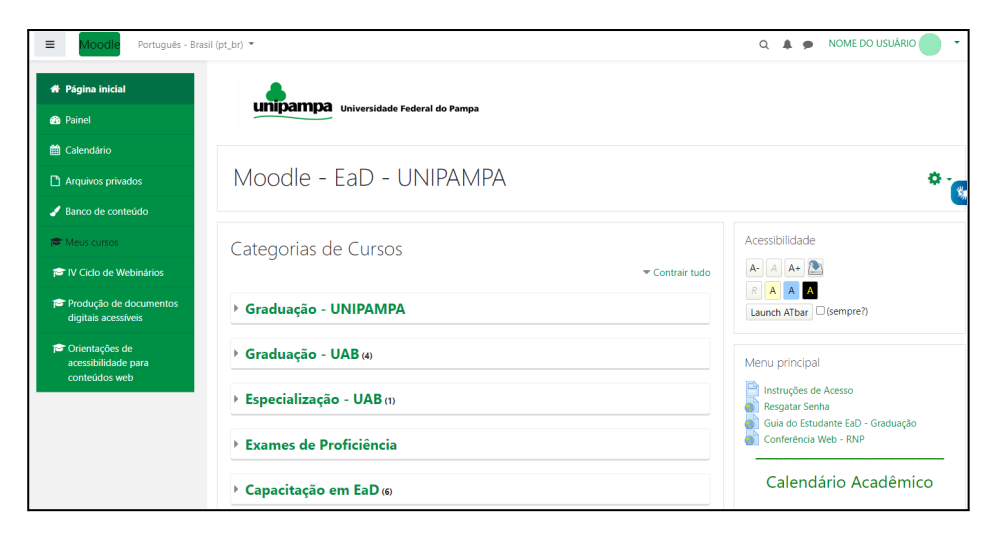

*Figura 7 - Página inicial do Moodle EaD*

#### <span id="page-11-0"></span>**3. GERENCIANDO UMA DISCIPLINA**

A criação de ambiente para componente curricular é realizada pela Integração do Sistema GURI com o Moodle. O Portal do Professor no sistema GURI disponibiliza esta funcionalidade e, assim, é possível exportar do GURI os componentes curriculares do ano/período atual para o Moodle, criando automaticamente a turma e incluindo os discentes matriculados. Ao final do procedimento de exportação, o link para acesso da componente no Moodle é exibido. Para mais informações sobre a Integração Sistema GURI / Moodle, confira o manual GURI - Módulo de Portal do Professor (item 2.3 [Integração](https://guri.unipampa.edu.br/man/publico/downloadById/21) [Moodle - pág. 23\) \(arquivo PDF 2.06MB\).](https://guri.unipampa.edu.br/man/publico/downloadById/21)

Para a criação de ambiente para projetos de ensino ou extensão e para capacitações, é necessário abertura de chamado no sistema GAUCHA. Após o cadastro da disciplina, o professor terá acesso à página do curso.

No Moodle, o professor encontrará a opção "**Meus Cursos"** (Figura 8) no menu lateral esquerdo, onde estão listados os componentes curriculares ministrados. É importante salientar que o menu **Meus Cursos** mostra somente os cursos em andamento. Caso algum curso não apareça neste menu, é porque já foi finalizado, isto é, a data de conclusão do curso é anterior ao dia que o professor está visualizando. Neste caso, o ambiente de curso concluído pode ser acessado navegando pelas categorias.

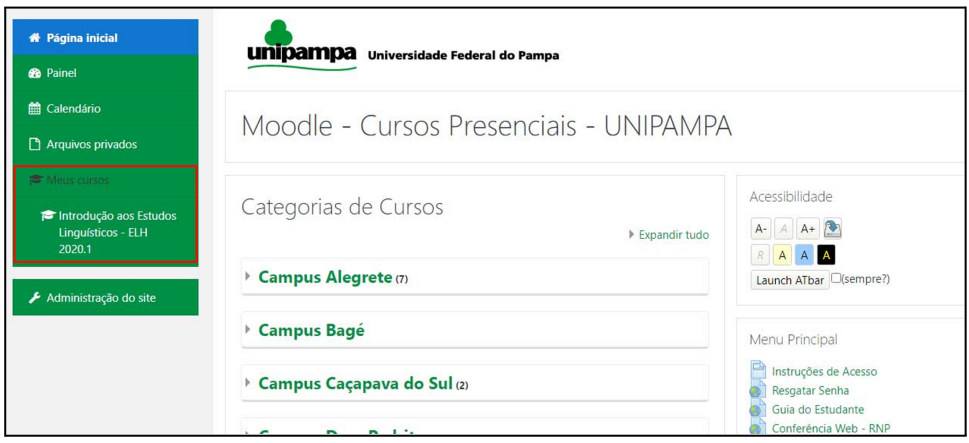

<span id="page-11-1"></span>*Figura 8 - Painel meus cursos*

## <span id="page-12-0"></span>**3.1 Editar Configurações**

Para configurar o curso com as opções oferecidas, você deve clicar no **ícone da engrenagem** e após em **Editar configurações**. Neste item o professor poderá definir a visibilidade do curso (se estará disponível aos alunos), a data de início e data de término, como pode se observar na Figura 9. Para editar a categoria do curso é necessário entrar em contato com o suporte do *moodle* ou abrir um chamado no GAÚCHA.

**Importante:** O curso só ficará disponível no painel **Meus cursos** para professores e alunos no período entre a data de início e a data de término.

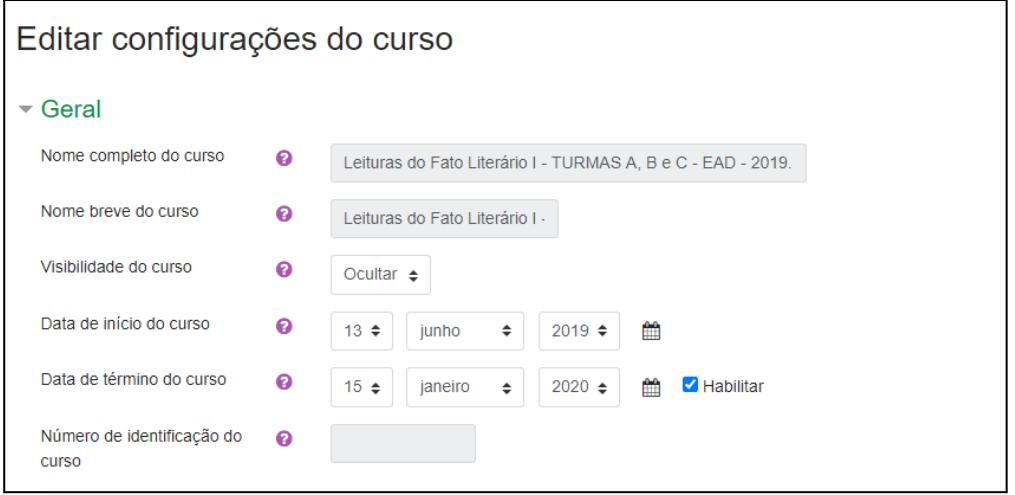

*Figura 9 - Editando configurações do curso*

#### <span id="page-12-2"></span><span id="page-12-1"></span>**3.2 Página inicial do Curso**

Depois de configurado o curso, o professor terá acesso à página do curso na qual poderá criar fóruns, enviar arquivos, gerenciar calendário de eventos. Para configurar o curso com as diversas opções oferecidas, deve-se clicar no botão **Ativar edição**.

<span id="page-12-3"></span>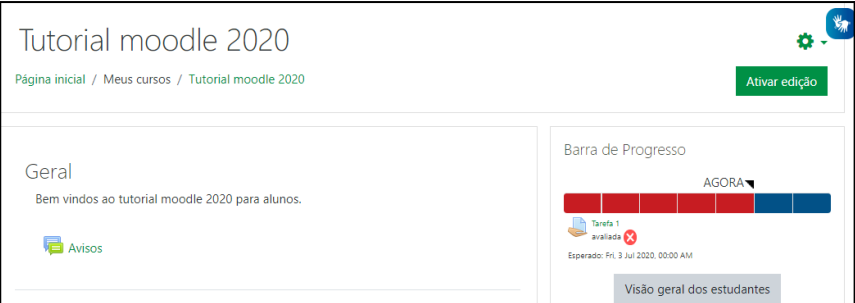

*Figura 10 - Ativar edição*

Com a edição ativada o professor poderá administrar a disciplina editando os tópicos/módulos e adicionando atividades e materiais, como demonstrado na Figura 11.

| Introdução aos<br><b>Estudos Linguísticos -</b><br><b>ELH 2020.1</b> | $+$ $\Box$ Avisos        | Editar $\star$<br>Editar $\sim$ $\blacktriangle$ |
|----------------------------------------------------------------------|--------------------------|--------------------------------------------------|
| Participantes                                                        |                          | Adicionar uma atividade ou recurso               |
| Competências                                                         | $\div$ Tópico 12         | Editar -                                         |
| <b>EB</b> Notas                                                      |                          | + Adicionar uma atividade ou recurso             |
| <b>A</b> Página inicial                                              | $\div$ Tópico 2          | Editar *                                         |
| <b>2</b> Painel                                                      |                          | + Adicionar uma atividade ou recurso             |
| ttp://calendário                                                     | $\div$ Tópico 3 $\angle$ | Editar $\sim$                                    |
| Arquivos privados                                                    |                          | Adicionar uma atividade ou recurso               |
| Meus cursos                                                          | $\div$ Tópico 4          | Editar $\sim$                                    |
| Trinsdução aos<br><b>Estudos Linguísticos</b>                        |                          | Adicionar uma atividade ou recurso               |

*Figura 11 - Editando ambiente do curso*

<span id="page-13-0"></span>Para editar o tópico, clique em **Editar > Editar tópico**. Na caixa de edição que abrir você poderá inserir textos, materiais multimidias como imagens, áudios e vídeos. Depois clique em **Salvar mudanças.**

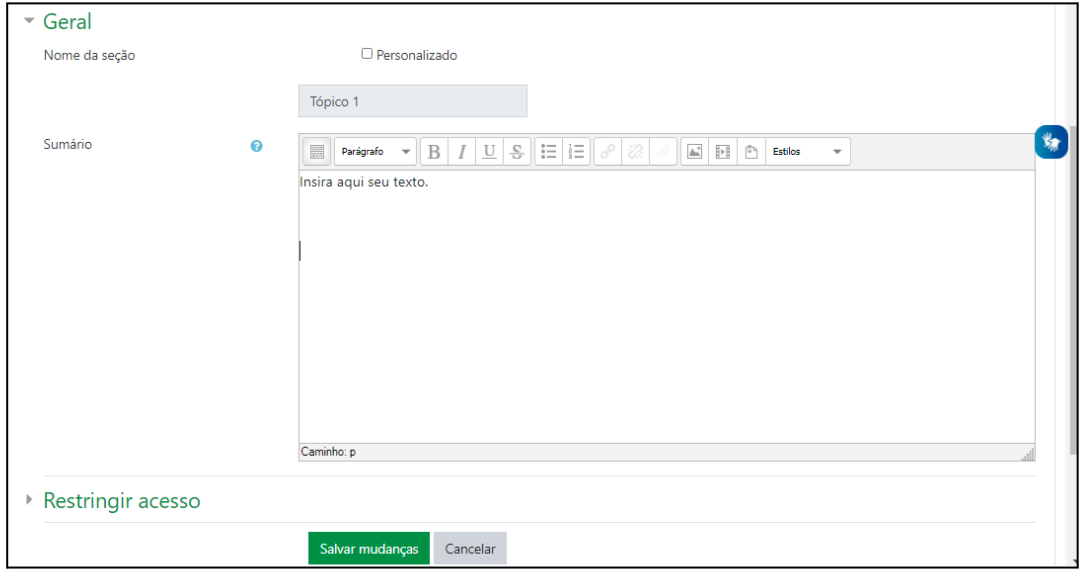

<span id="page-13-1"></span>*Figura 12 - Editando tópico/módulo*

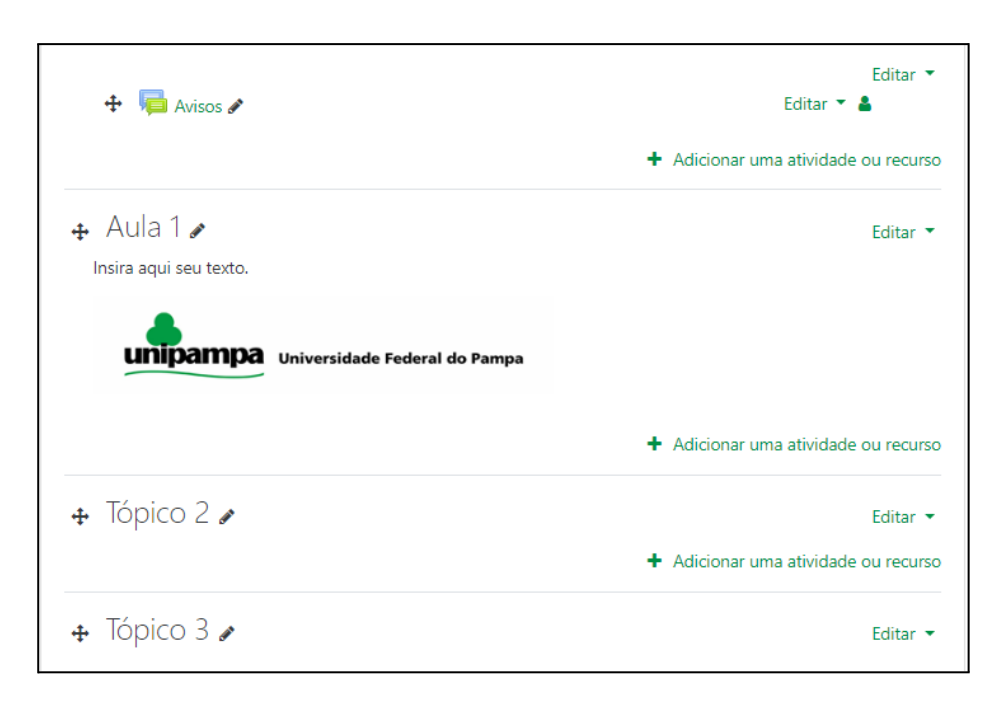

*Figura 13 - Visualização do tópico/módulo*

## <span id="page-14-1"></span><span id="page-14-0"></span>**3.3 Opções de privacidade dos módulos**

O professor poderá configurar qual módulo estará disponível para os alunos, tendo a opção de planejar e organizar o ambiente de uma única vez e ou disponibilizar aos poucos aos alunos. Para isso, você deve ir no(s) módulo(s) que deseja ocultar e, com a edição ativada, clique em **Editar > Esconder tópico.**

<span id="page-14-2"></span>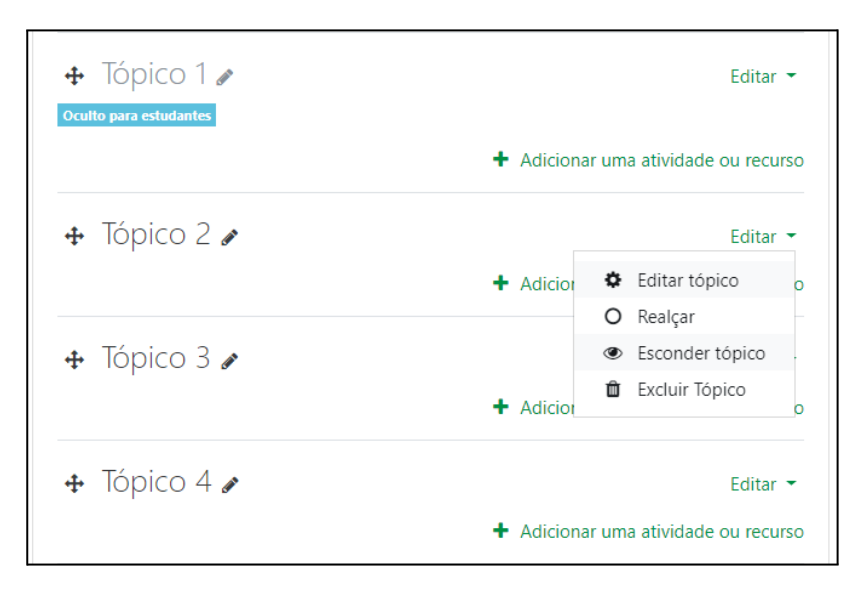

*Figura 14 - Editando privacidade do tópico/módulo*

Os tópicos inativos ficarão com o aviso "Oculto para estudantes" e somente o professor poderá visualizar este aviso. O professor terá acesso a todos os módulos normalmente. Para deixar o tópico visível basta fazer o caminho inverso. Ir em **Editar > Exibir tópico**.

O mesmo pode ser feito com os materiais enviados (recursos e atividades). Você pode inserir quantos arquivos e atividades forem necessárias e ocultar somente as que desejar.

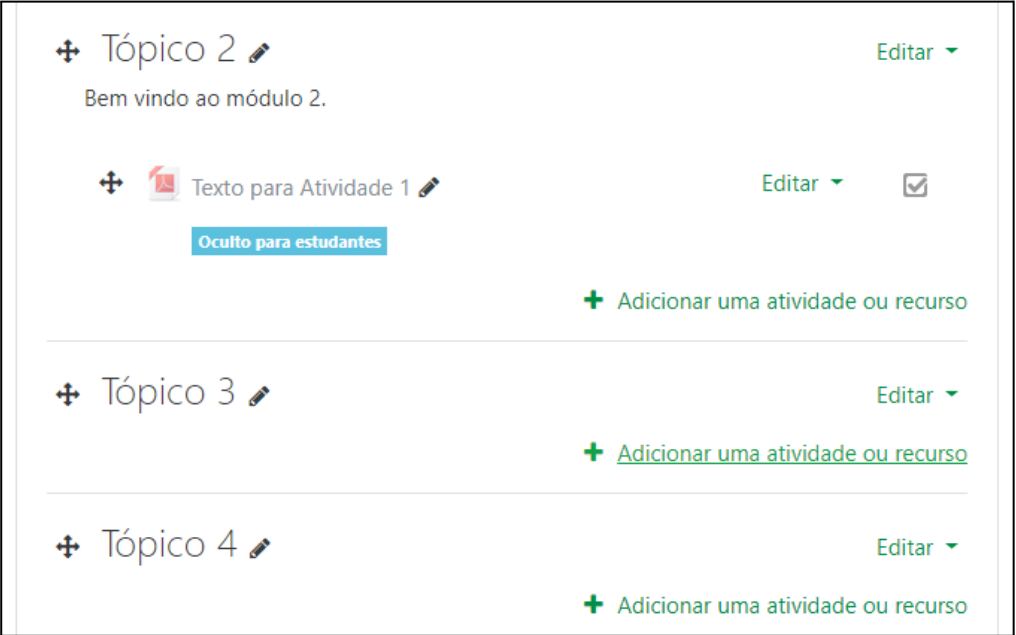

*Figura 15 - Editando visualização de materiais*

## <span id="page-15-1"></span><span id="page-15-0"></span>**3.4 Gerenciando usuários da disciplina**

Para poder ver a lista de usuários inscritos na disciplina você deve clicar no ícone engrenagem e depois em "**Mais...**".

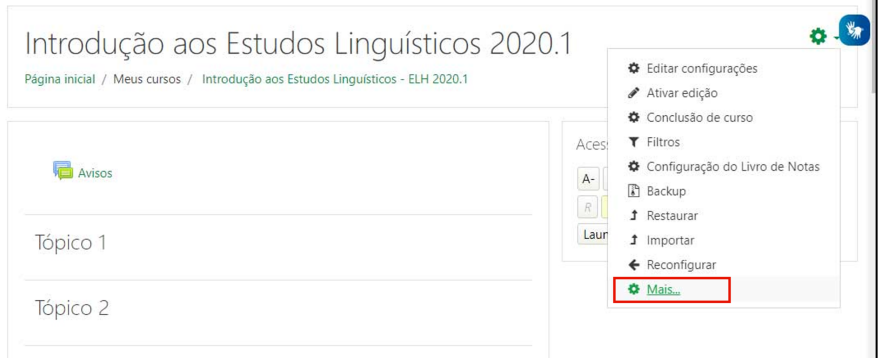

<span id="page-15-2"></span>*Figura 16 - Gerenciando usuários na disciplina*

Selecione a guia **usuários** e depois a opção **usuários inscritos**. Você verá uma lista com todos os alunos inscritos na sua disciplina. Você poderá gerenciar o acesso desses alunos, tendo a opção de colocá-lo como tutor a distância da disciplina, inscrever mais alunos ou até mesmo excluí-lo dela.

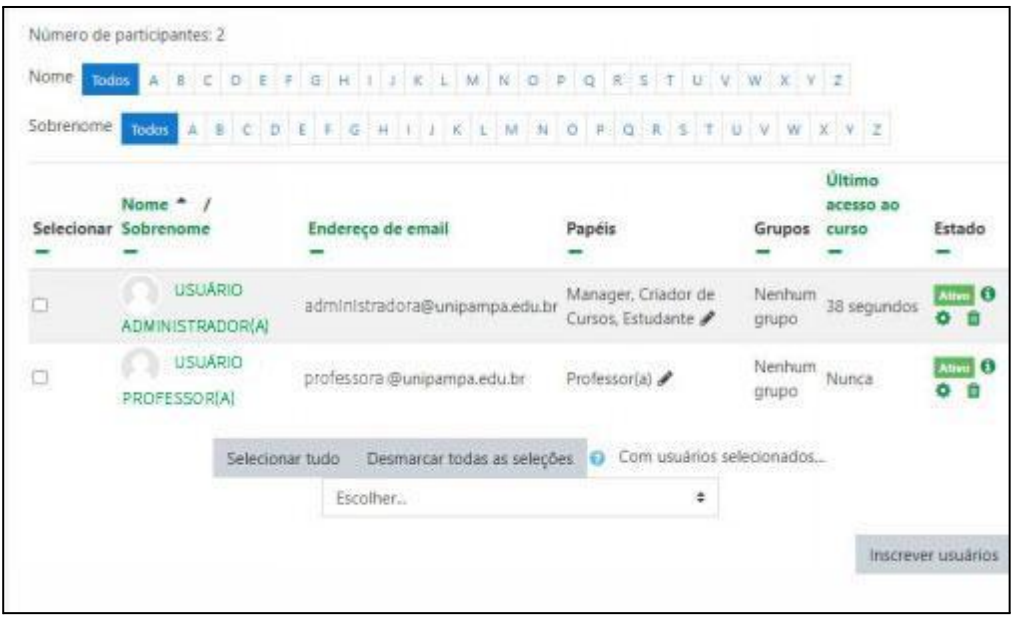

*Figura 17 - Lista de usuários inscritos*

#### <span id="page-16-1"></span><span id="page-16-0"></span>**3.4.1 Inscrevendo usuários na disciplina:**

Para adicionar usuários, você deve clicar no botão "**Inscrever usuários**" e em **"Buscar"** digite o nome completo da pessoa, sem acentos e caracteres especiais. Você deve selecionar o nome que aparecer e em seguida no botão "**Inscrever usuários**". No momento da inscrição deve ser atribuído qual papel esse usuário terá na disciplina, se será *estudante*, *tutor* ou *moderador*.

**OBS:** Se ao digitar o nome do usuário ele não aparecer para você, é possível que este não tenha acessado o moodle ainda. Entre em contato com o usuário e peça para ele fazer o primeiro acesso ao moodle.

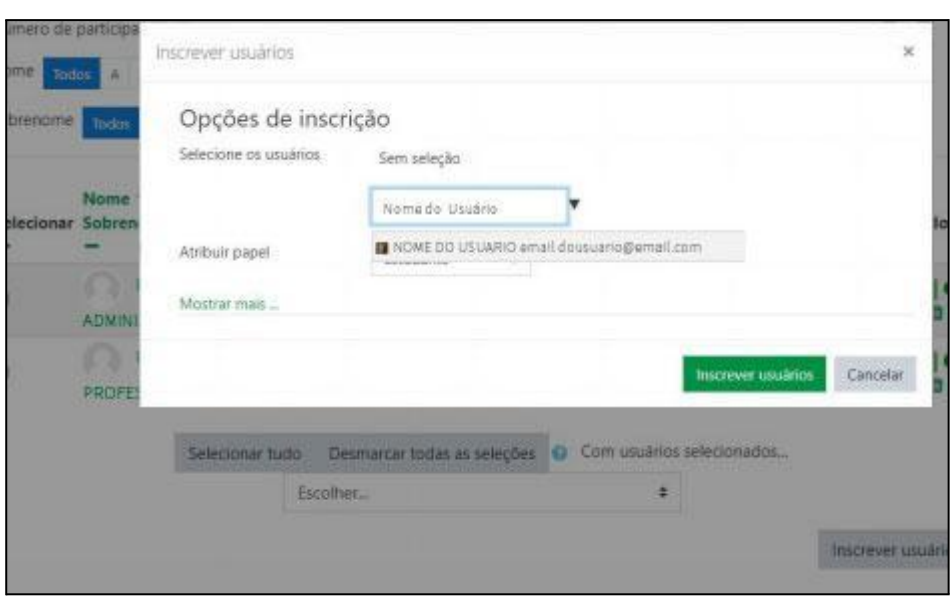

*Figura 18 - Inscrevendo alunos na disciplina*

## <span id="page-17-2"></span><span id="page-17-0"></span>**3.4.2 Excluindo usuários da disciplina:**

Caso você tenha inscrito algum usuário errado na disciplina, ou o próprio aluno se inscreveu na disciplina por engano, você pode excluí-lo indo no **ícone da lixeira.** Se tiver certeza na exclusão clique no botão **Cancelar inscrição.**

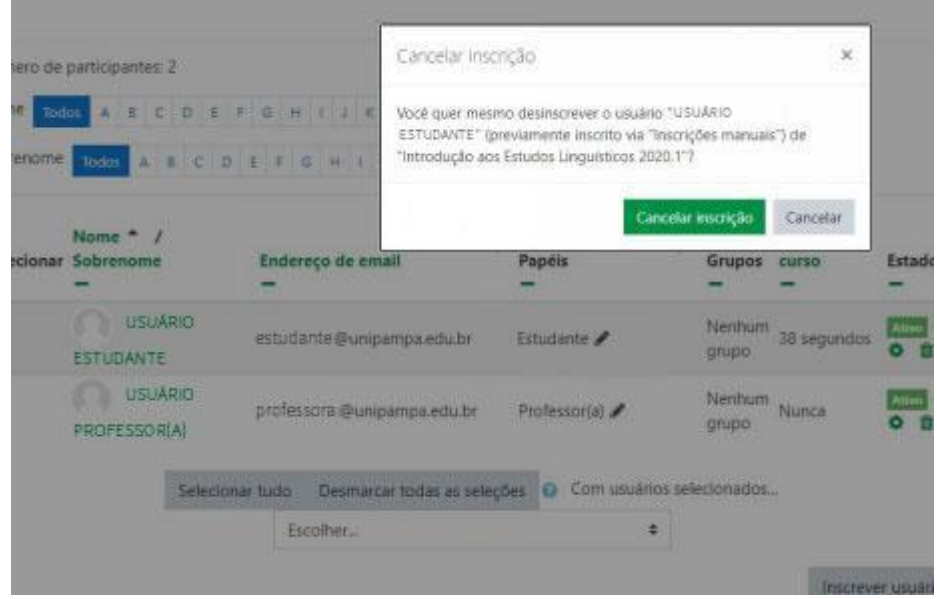

*Figura 19 - Excluindo alunos da disciplina*

## <span id="page-17-3"></span><span id="page-17-1"></span>**3.4.3 Trocando o papel do usuário na disciplina:**

Se um usuário está inscrito na disciplina como *estudante* e em seguida você quiser trocá-lo para *tutor(a)*, por exemplo, você vai no **ícone lápis** ao lado do papel do estudante, abrirá uma seleção onde você poderá escolher o papel que esse usuário terá na disciplina. Clique no ícone *disquete* para salvar

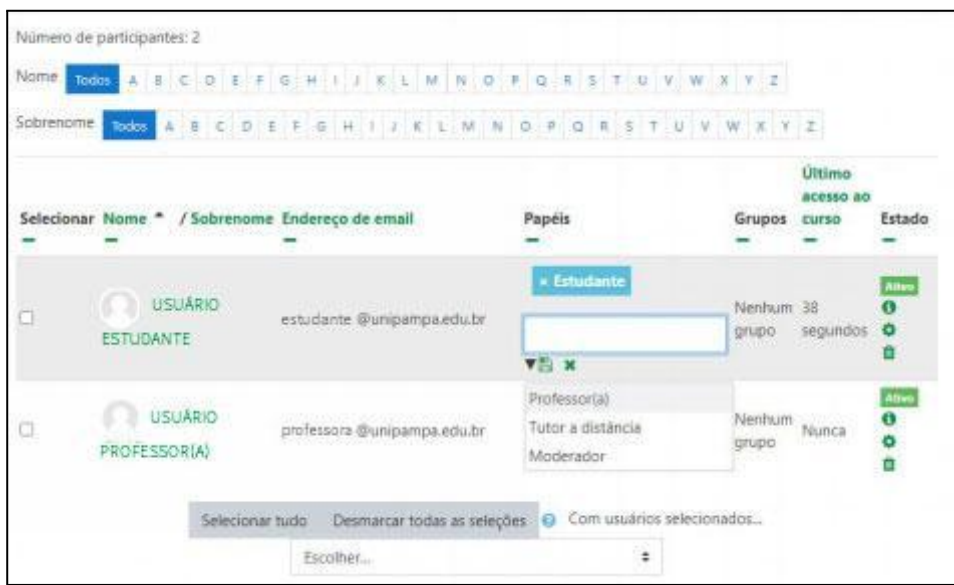

*Figura 20 - Trocando papel do usuário na disciplina*

## <span id="page-18-1"></span><span id="page-18-0"></span>**3.5 Métodos de inscrição**

O método de inscrição da disciplina define como o usuário terá acesso a disciplina. Para acessar esse controle você deve ir no **ícone engrenagem > Mais.. > usuários > métodos de inscrição**

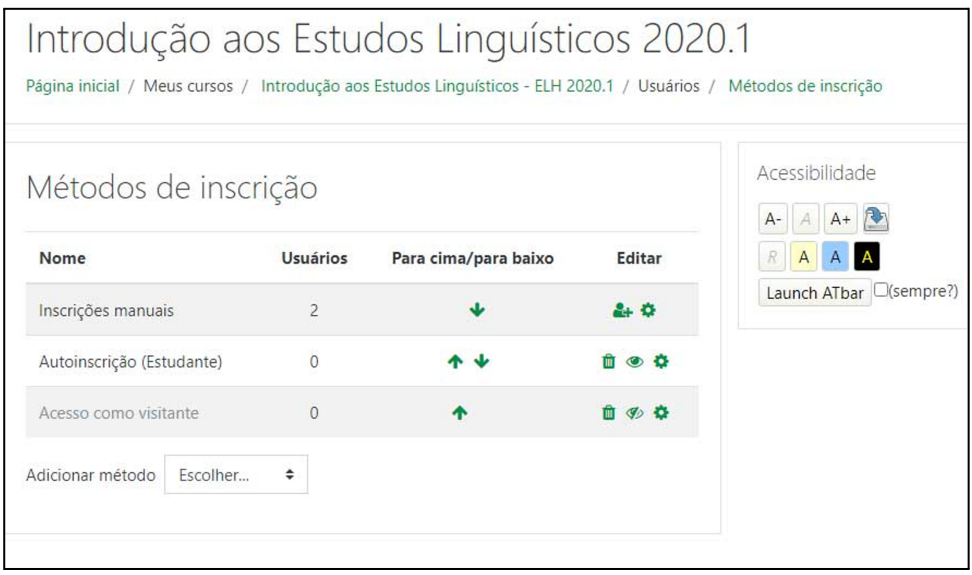

<span id="page-18-2"></span>*Figura 21 - Método de inscrição*

Como se observa na figura 21, há três opções de métodos de inscrição:

- **Inscrição Manual:** Somente o professor ou os administradores da plataforma poderão inscrever o aluno na disciplina.
- **Autoinscrição (Estudante):** O usuário poderá se auto inscrever na disciplina. Terá acesso ao conteúdo da disciplina, poderá visualizar os materiais e interagir através das atividades. Nessa opção é permitido colocar uma senha de acesso, onde somente os usuários com a senha poderão se inscrever. A senha é configurada pelo professor e enviada para os alunos.
- **Acesso como visitante:** Se está opção estiver marcada qualquer pessoa poderá visualizar a disciplina sem estar logado na plataforma. Não poderá interagir nas atividades postadas pelo professor.

Para habilitar ou desabilitar um método de inscrição basta clicar no ícone *olho*. Se estiver com um traço em cima está desabilitada, se estiver sem traço está habilitada.

Caso ainda tenha ficado com dúvidas, segue materiais complementares:

[Tutorial de autoinscrição \(link externo\)](https://moodle-ead.unipampa.edu.br/pluginfile.php/121552/mod_resource/content/3/inserir%20alterar%20chave.pdf)

[Tutorial para inclusão manual \(link externo\)](https://moodle-ead.unipampa.edu.br/pluginfile.php/121550/mod_resource/content/3/incluir%20alunos.pdf)

#### <span id="page-19-0"></span>**3.6 Grupos**

Se você possui uma turma muito grande e ela é dividida em duas ou mais partes, por exemplo, TURMA A e TURMA B, você tem opção de criar grupos para melhor organizar e interagir com esses alunos. Para criar grupos você deve ir ao *ícone engrenagem > Mais... > usuários > grupos.*

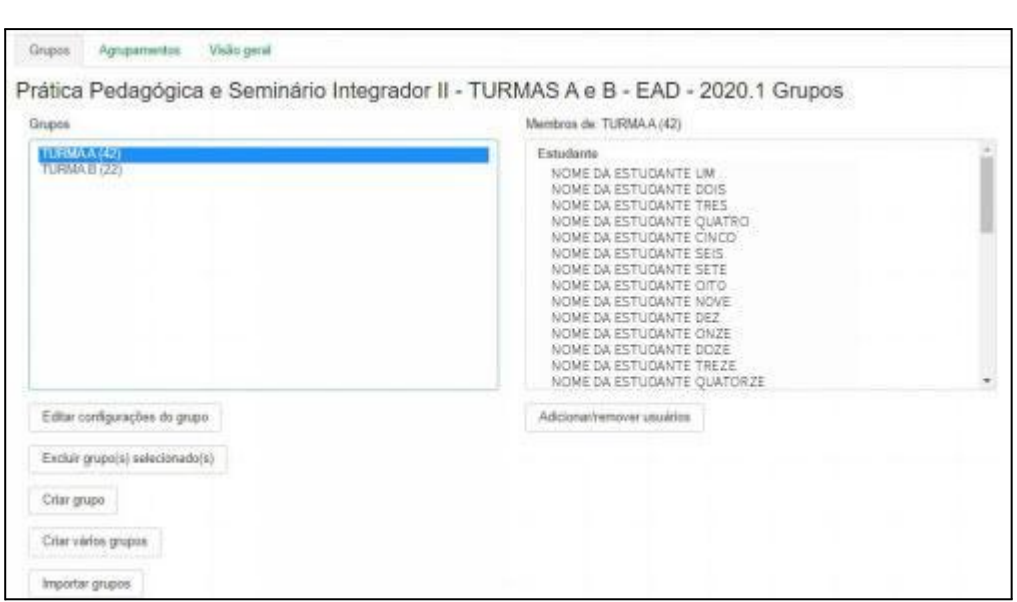

*Figura 22 - Tela de grupos*

<span id="page-20-0"></span>Na imagem acima vemos que a disciplina em questão possui dois grupos denominados TURMA A e TURMA B. Clicando em cada um deles podemos ver quais alunos fazem parte de qual grupo.

Para criar um grupo novo clique no botão "**Criar grupo**", depois insira um nome para o grupo e clique no botão salvar. Depois de criado o grupo para adicionar alunos ao grupo você vai no botão "**Adicionar/remover usuários**". Do lado esquerdo ficarão os membros pertencentes àquele grupo e do lado direito todos os alunos inscritos na disciplina. Para adicionar o aluno, clique no nome do aluno e em seguida em adicionar.

| Membros do grupo                                                                                                    |             | Membros em potencial                                                                                                    |                                                                                                    |
|----------------------------------------------------------------------------------------------------|-------------|----------------------------------------------------------------------------------------------------|----------------------------------------------------------------------------------------------------|
| Estudante (14)<br>NOME OA ESTUDANTE UM (email.aluno@un<br>NOME OA ESTUDANTE DOIS (emailaluno2@)                                                                                                    | ₹ Adicionar | Estudante (9.)                                                                                                    | NOME DA ESTUDANTE 15 (email.aluno@un<br>NOME DA ESTUDANTE Dezeseis (emailaluno                                                         |
| NOME DA ESTUDANTE TRES (estudanteu@u<br>NOME DA ESTUDANTE QUATRO (estudante@<br>NOME DA ESTUDANTE CINCO (emailabuno@<br>NOME DA ESTUDANTE SEIS (estudante6@un<br>NOME DA ESTUDANTE SETE<br>lestudante T@u<br>(estudiante8@u<br>NOME DA ESTUDANTE OITO | Remover >   | <b>NOME</b><br>ESTUDANTE<br>DА<br>NOME<br><b>TIL</b><br>ESTUDANTE<br><b>NOME DA ESTUD</b><br>NOME DA<br><b>ESTUDAN</b><br>NOME DA | lestudanteu@u<br>estudante18@<br>18<br>Dez9 Jemailalung@<br>(TE lestudard@un<br>TE VINTE 1 (estudante@u<br>ESTUDANTE 22 lesbudante22@c |
| NOME DA EST UDANTE NOVE (aluno9@unipa)<br>NOME DA ESTUDANTE DEZ (emailaluno10@)<br>NOME DA ESTUDANTE ONZE (estudantel L@)<br>NOME DA ESTUDANTE DOZE (aluno12@ump)<br>NOME DA ESTUDANTE TREZE (estudante13<br>NOME DA ESTUDANTE QUATORZE (aluno14)     |             |                                                                                                    | NOME DA ESTUDANTE 23 (aluno23@unipa                                                                                                    |
| $\sim$                                                                                                    |             | ä.                                                                                                    | ۰                                                                                                    |
| Buscar<br>Limpat                                                                                                    |             | Buscar                                                                                                    | Limpac                                                                                                    |
| Opções de busca a                                                                                                    |             |                                                                                                    |                                                                                                    |

<span id="page-20-1"></span>*Figura 23 - Adicionando/removendo alunos dos grupos*

## <span id="page-21-0"></span>**4. ESPAÇO VIRTUAL DO COMPONENTE/DISCIPLINA**

Para configurar o ambiente do componente com os diversos recursos oferecidos, deve-se clicar no botão **Ativar Edição**, essa opção encontra-se na página inicial do curso. Depois você pode ir ao tópico que deseja inserir material e ir em "**[Adicionar uma atividade ou recurso](https://moodle.unipampa.edu.br/moodle/course/view.php?id=10885¬ifyeditingon=1)**".

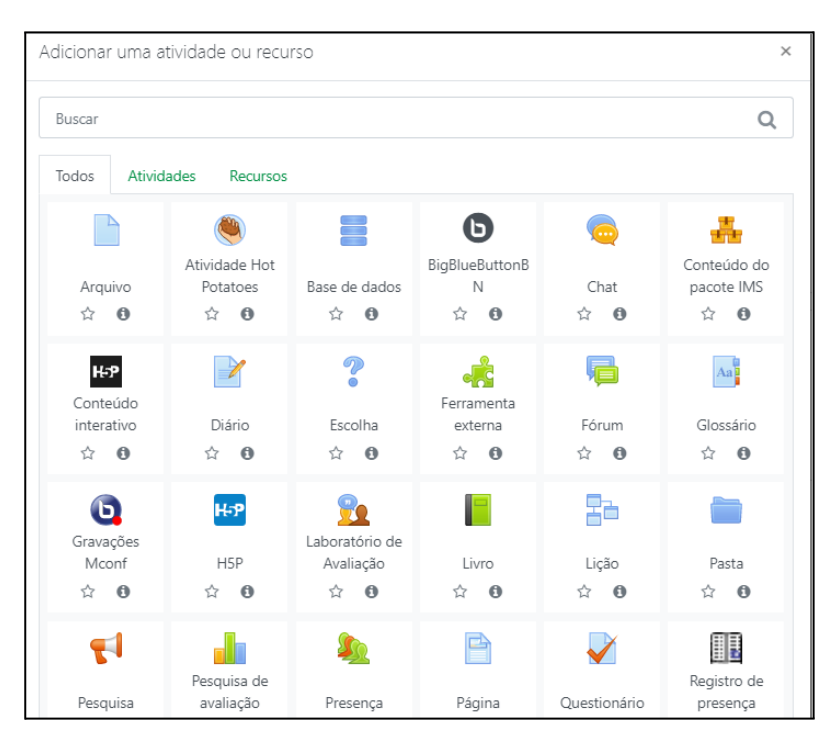

*Figura 24 - Atividades e recursos*

#### <span id="page-21-2"></span><span id="page-21-1"></span>**4.1 Adicionando Recursos**

Os Recursos são ferramentas através das quais são disponibilizados objetos de aprendizagem na sala de aula virtual. Ou seja, um recurso pode ser um arquivo pdf ou Word, uma apresentação de PowerPoint, um vídeo, um arquivo de áudio, imagem, bem como um rótulo que pode ser digitado diretamente no Moodle.

Para configurá-lo é necessário clicar no link **"Ativar edição"** disponibilizado no **ícone de engrenagem** no canto superior direito do curso.

Com a edição ativa clique em **"Adicionar uma atividade ou recurso"**, você verá algumas opções como mostra a figura abaixo.

#### <span id="page-22-0"></span>**4.1.1 Arquivos:**

Permite que um professor forneça um ou mais arquivos para os alunos. Depois de clicar em adicionar, você deve inserir um nome e uma descrição para o arquivo e selecionar o arquivo de seu computador ou *pendrive*. Em Editar configurações, os arquivos poderão ser excluídos, renomeados e há também opções de como deverão ser exibidos. Ao clicar em Excluir, o recurso todo é apagado do tópico.

Confira o tutorial para o recurso [Arquivo \(link externo\).](https://drive.google.com/file/d/1EGBIfAvhBQ32mCWfXVCOgxKTXjqPS7rf/view?usp=share_link)

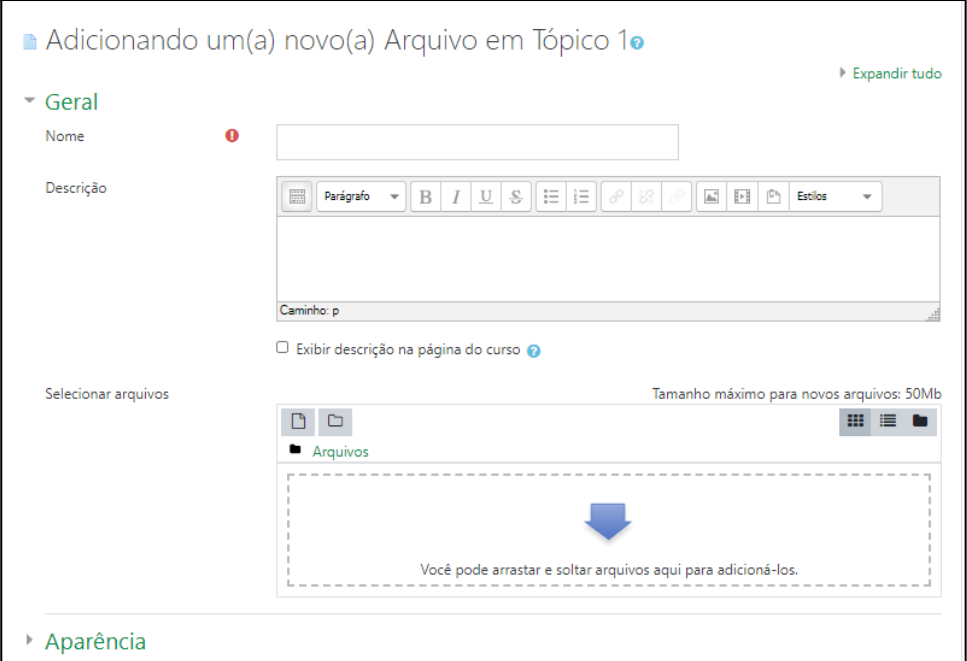

*Figura 25 - Adicionando um arquivo*

#### <span id="page-22-3"></span><span id="page-22-1"></span>**4.1.2 Conteúdo do pacote IMS:**

Este recurso é um padrão de empacotamento de objetos de aprendizado. O professor pode preparar uma aula completa, por exemplo, e se desejar disponibilizar para os estudantes é só criar um arquivo zip e colocar diretamente no ambiente do Moodle.

## <span id="page-22-2"></span>**4.1.3 Livro:**

O módulo livro permite que professores criem um recurso com diversas páginas em formato de livro, com capítulos e subcapítulos. Nessa opção, é possível carregar arquivos de mídia bem como textos e são úteis para exibir grande quantidade de informação que pode ficar organizada em seções. Na opção Sumário (seta), pode-se acrescentar, excluir ou ocultar capítulos e subcapítulos.

Confira o tutorial para o recurso [Livro \(link externo\)](https://drive.google.com/file/d/1DIRRA1ve5h19ZpOz6k9HEpuT3ZiDpA7R/view?usp=share_link).

#### <span id="page-23-0"></span>**4.1.4 Página:**

Permite a edição de materiais de forma semelhante a um editor de texto. Os dados são internamente implementados em formato *html*, possibilitando a incorporação de links, o que caracteriza a página como hipertexto e potencializa a navegação.

Confira o tutorial para o recurso [Página \(link externo\)](https://drive.google.com/file/d/1DZhEOkdZcg9WTQIAwx9XKfr_tIktcd8V/view?usp=share_link)

## <span id="page-23-1"></span>**4.1.5 Pasta:**

.

O módulo pasta permite ao professor exibir um número de arquivos relacionados dentro de uma pasta única, reduzindo a rolagem na página do curso. A pasta zipada pode ser carregada e descompactada para exibição, ou uma pasta vazia criada e arquivos enviados para ela.

Confira o tutorial para o recurso [Pasta \(link externo\).](https://drive.google.com/file/d/1ZEeGFa5TCJvN9_BIpbjNXreKvmryMfvK/view?usp=share_link)

#### <span id="page-23-2"></span>**4.1.6 Rótulo:**

Este recurso é utilizado para que o professor crie um texto descritivo do que o estudante poderá encontrar naquela semana ou tópico específico, bem como possibilita criar títulos para separar o material disponibilizado em cada tópico Como o rótulo é criado no editor de texto, pode conter figuras, animações ou qualquer outro componente de página Web.

Confira o tutorial para o recurso [Rótulo \(link externo\).](https://drive.google.com/file/d/1nabh0w4oeJdentSltmlthcl5jw3aLGAc/view?usp=share_link)

#### <span id="page-23-3"></span>**4.1.7 URL:**

Este recurso é muito útil para aproveitamento de materiais encontrados na internet ou mesmo para apontar um arquivo já pronto que o professor pode enviar para o ambiente Moodle. Há uma série de opções de exibição para a URL, como abrir o link em uma nova janela e outras opções avançadas de informação.

Confira o tutorial para o recurso [URL \(link externo\)](https://drive.google.com/file/d/1R2P3p0xwAmw55-4j5sDqHvzWKYf8yqAt/view?usp=share_link).

#### <span id="page-24-0"></span>**4.2 Adicionando Atividades**

As Atividades são ferramentas que permitem ao professor solicitar tarefas aos alunos, desse modo o professor pode inserir métodos de avaliação para os alunos. As ferramentas de Atividades também possibilitam interação entre professores, tutores e alunos.

#### <span id="page-24-1"></span>**4.2.1** *Hot Potatoes***:**

O módulo *HotPot* permite ao professor distribuir materiais de aprendizagem interativos aos seus alunos via Moodle e visualizar relatórios sobre as respostas e resultados obtidos pelos alunos.

O exercício de aprendizagem pode ser uma página web estática ou uma página web interativa que oferece aos estudantes recursos de texto, áudio e visuais e registra suas respostas. As atividades são confeccionadas no computador do professor, ou em outro aplicativo específico e depois importadas para o ambiente do Moodle.

#### <span id="page-24-2"></span>**4.2.2 Base de Dados:**

O módulo de atividade Base de Dados permite criar, manter e pesquisar uma coleção de itens (ou seja, registros). A estrutura dos itens é definida pelo professor como uma quantidade de campos. Os tipos de campo incluem caixa de seleção, botões de rádio, menu *dropdown*, área de texto, *URL*, imagem e arquivo enviado.

O layout visual de informações, ao listar, visualizar ou editar os itens da base de dados, pode ser controlado por modelos. As atividades podem ser compartilhadas entre os cursos como *presets* e um professor pode também importar e exportar itens de outra base de dados.

Se o filtro de autoligação estiver habilitado, todos os itens da base de dados (palavras ou frases) serão automaticamente vinculados quando aparecerem no curso.

Um professor pode permitir comentários nos itens. Os itens também podem ser avaliados por professores ou estudantes (avaliação em pares). As avaliações podem ser agregadas para formar uma nota final registrada no livro de notas.

## <span id="page-25-0"></span>**4.2.3 Chat:**

O módulo "chat" permite que os usuários tenham uma discussão síncrona, em tempo real, através da web.

- **Passo 1** clique em "Acrescentar atividade";
- **Passo 2** selecione a opção "chat";
- **Passo 3** Coloque o nome da sala de Chat e a mensagem de boas vindas de acordo com a figura:

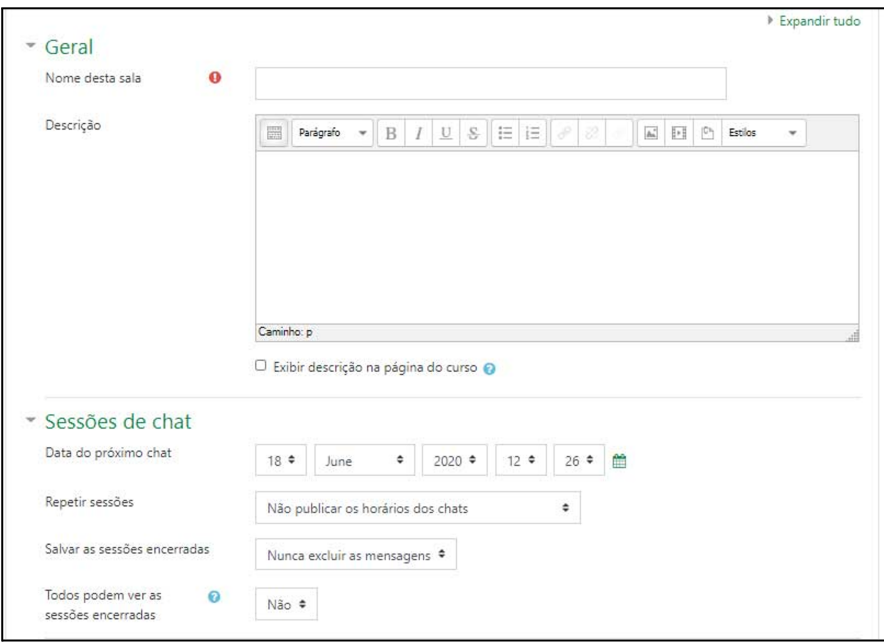

*Figura 26 - Adicionando um chat*

<span id="page-25-1"></span>Na sequência, é necessário definir a data de frequência das sessões de Chat em "**data do próximo Chat**". Vale ressaltar a importância de selecionar a opção "**todos podem ver as sessões encerradas**", pois permite aos usuários

acompanhar as discussões em outro momento, caso não tenham participado por alguma razão;

Confira o tutorial para a atividade [Chat \(link externo\)](https://drive.google.com/file/d/1wwDpGQzZ4oIVm-1-aRAaluHBQ9LwVgJn/view?usp=share_link).

#### <span id="page-26-0"></span>**4.2.4 Conteúdo Interativo H5P:**

O módulo de atividade do H5P permite que você crie conteúdo interativo, como vídeos interativos, conjuntos de perguntas, perguntas sobre arrastar e soltar, perguntas sobre múltipla escolha, apresentações e muito mais.

Além de ser uma ferramenta de criação de conteúdo sofisticado, o H5P permite importar e exportar arquivos H5P para reutilização e compartilhamento efetivos de conteúdo.

As interações e pontuações do usuário são rastreadas usando o xAPI e estão disponíveis no Quadro de Notas do Moodle.

Você adiciona conteúdo H5P interativo criando conteúdo usando a ferramenta de criação interna ou carregando arquivos H5P encontrados em outros sites habilitados para o H5P.

## <span id="page-26-1"></span>**4.2.5 Diário:**

Permite que o professor converse separadamente com o estudante e que ele relate suas experiências, reflexões, progressivamente, podendo contar com um retorno do professor. Desse modo, é uma atividade que necessita ser feita constantemente, com intervalos de tempos de acordo com a necessidade da turma e dos professores (dia, semana, quinzena).

Após a configuração e a criação do diário, é aberta a tela na qual os usuários, seja professor ou estudante, poderá começar a escrever em seu diário separadamente, sem a visualização dos demais participantes. Para iniciar o processo de escrita, basta clicar no botão **"Iniciar ou editar a minha anotação no diário".**

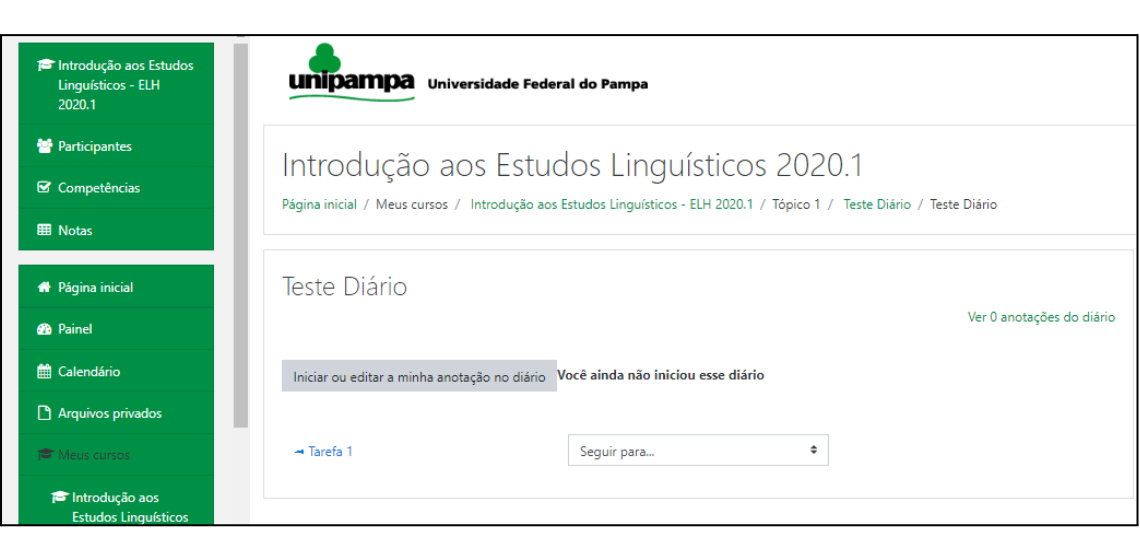

*Figura 27 - Adicionando atividade diário*

## <span id="page-27-0"></span>**4.2.6 Escolha:**

A atividade Escolha tem a funcionalidade de uma enquete, permite ao professor fazer uma pergunta e especificar opções de múltiplas respostas.

Os resultados da escolha podem ser publicados depois que os alunos responderam, após uma determinada data, ou não.

Uma atividade de escolha pode ser usada: como uma pesquisa rápida para estimular reflexão sobre um tópico; para testar rapidamente a compreensão dos alunos; para facilitar a tomada de decisões do aluno, por exemplo, permitindo os alunos votarem em uma direção para o curso.

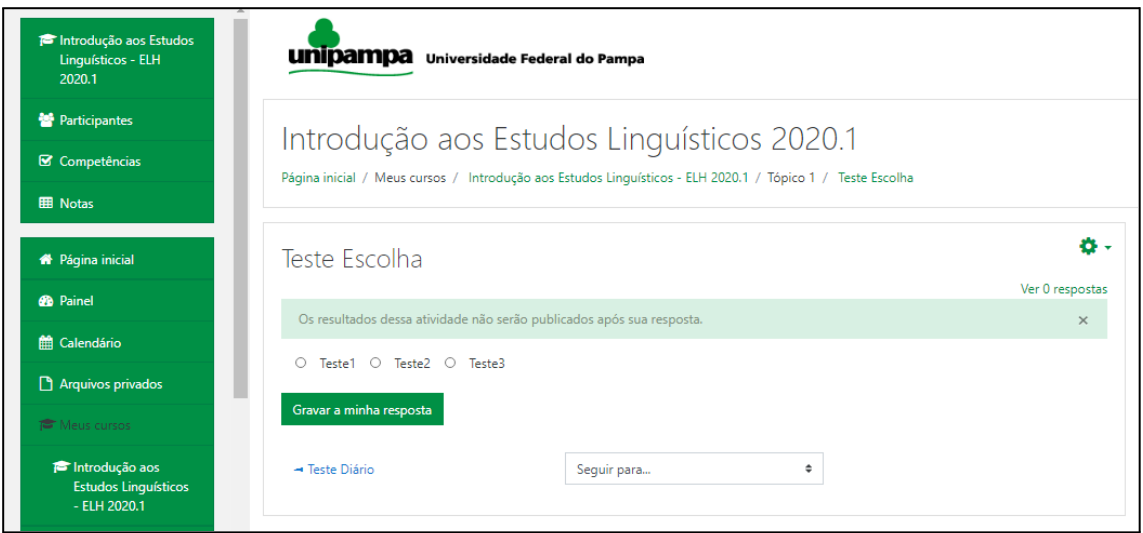

<span id="page-27-1"></span>*Figura 28 - Adicionando atividade escolha*

#### <span id="page-28-0"></span>**4.2.7 Fórum:**

Os Fóruns têm diversos tipos de estrutura e podem incluir a avaliação recíproca de cada mensagem. As mensagens são visualizadas em diversos formatos e podem incluir anexos. Os participantes do fórum têm a opção de receber cópias das novas mensagens via e-mail (assinatura) e os professores, de enviar mensagens ao fórum com cópias via e-mail a todos os participantes

Os assinantes são todos os participantes do curso que receberão por e-mail as mensagens postadas no fórum. Essas mensagens são enviadas em até 15 minutos após a redação no fórum.

Portanto, é possível escolher como: **"não"**, **"sim para sempre"** a assinatura não poderá ser cancelada, **"sim inicialmente"** os participantes serão inscritos inicialmente, mas caso queiram podem cancelar a assinatura posteriormente e **"assinaturas não são autorizadas"**.

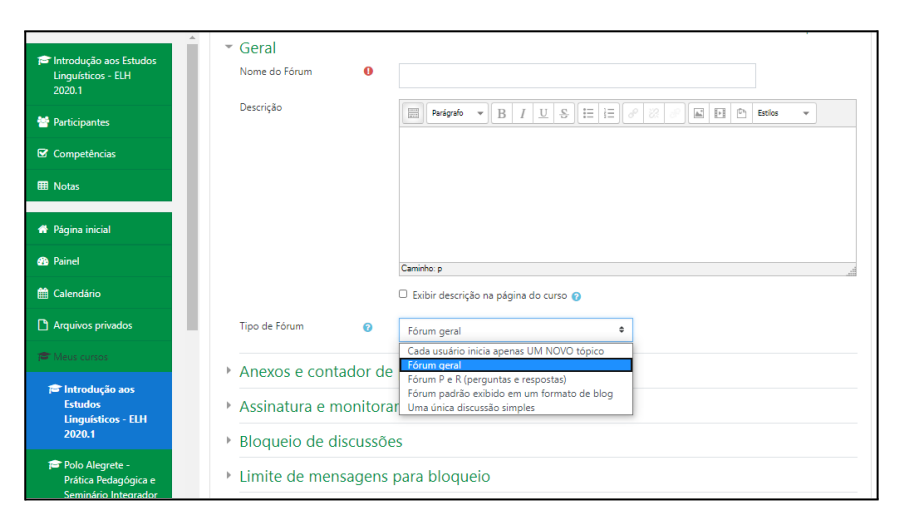

*Figura 29 - Adicionando atividade fórum*

#### <span id="page-28-1"></span>*Tipos de fórum:*

- *Cada usuário inicia apenas UM NOVO tópico* permite que cada participante possa abrir apenas um novo tópico, porém, todos podem responder livremente, sem limites de quantidade.
- *Fórum P e R (perguntas e respostas)* permite ao professor elaborar questionamentos no fórum para discussão. Porém, o estudante só

consegue visualizar as respostas dos outros participantes, a partir do momento que está posta a sua própria resposta.

- *Fórum Geral –* Por ser um fórum aberto, permite que todos os participantes possam iniciar um novo tópico de discussão quando desejarem.
- *Uma única discussão simples* O tópico do fórum aparece em uma única página. Usado para organizar discussões breves com foco em um tema preciso.

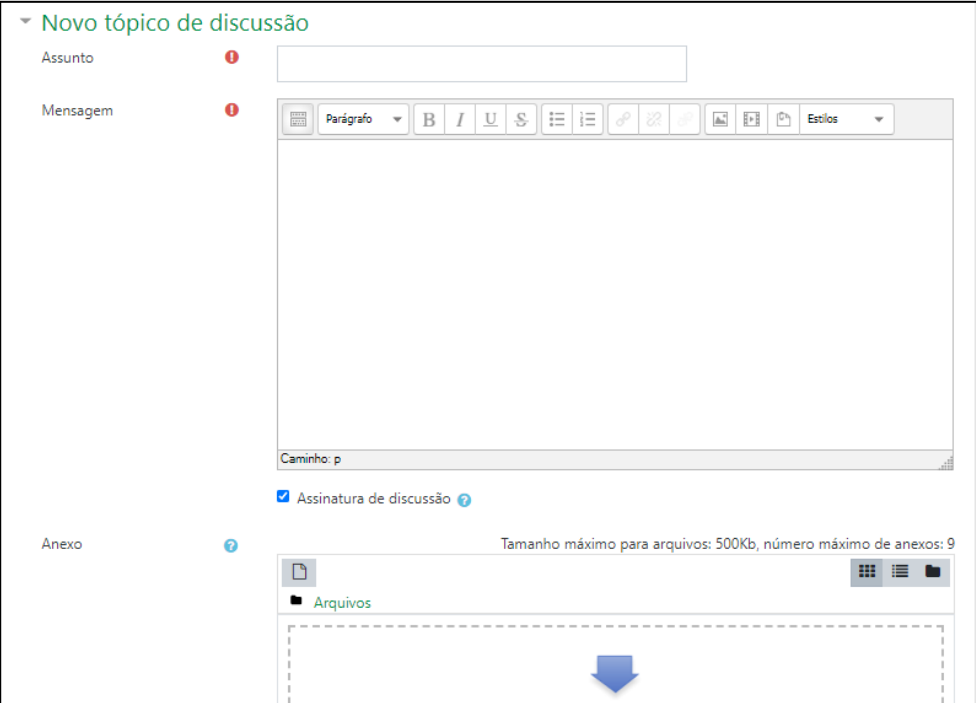

*Figura 30 - Fórum novo tópico*

<span id="page-29-1"></span>Confira o tutorial para a atividade [Fórum \(link externo\).](https://drive.google.com/file/d/1O5ZBndOWhlQXzLHg-xCpYEhQxBJrjbDW/view?usp=share_link)

#### <span id="page-29-0"></span>**4.2.8 Glossário:**

O glossário permite aos participantes do curso criar e manter uma lista de definições como em um dicionário. Ao colocar uma palavra no Glossário, permitirá criar automaticamente link nos textos do curso que levam aos itens definidos no glossário. O sistema de glossários permite que você exporte itens a partir de qualquer glossário secundário para o glossário principal do curso. Para que isto seja possível você deve definir um dos glossários do curso como glossário principal.

Cada curso pode ter apenas um glossário principal e somente os professores têm permissão para atualizá-lo.

#### <span id="page-30-0"></span>**4.2.9 Tarefa:**

O módulo de atividade permite a atribuição de um professor para comunicar tarefas, recolher o trabalho e fornecer notas e comentários.

Os alunos podem apresentar qualquer conteúdo digital (arquivos), como documentos de Word-processados, planilhas, imagens ou áudio e videoclipes

Ao analisar os trabalhos, os professores podem deixar comentários de feedback e fazer upload de arquivos, como marcar apresentações dos alunos, documentos com comentários ou feedback de áudio falado. Atribuições podem ser classificadas de acordo com uma escala numérica ou customizada. Notas finais são registradas no diário de classe.

- *Modalidade avançada de carregamento de arquivos:* Permite que cada estudante envie mais de um arquivo, de qualquer tipo (arquivo texto, imagem, zip. etc).
- **Texto online:** Este tipo de tarefa requer que os usuários editem um texto utilizando recursos habituais de edição. O professor poderá avaliá-las na rede e mesmo incluir comentários ou mudanças.
- *Envio de arquivo único:* Este tipo de tarefa permite que cada estudante envie um único arquivo, de qualquer tipo. Pode ser um arquivo de texto, uma imagem ou qualquer outro arquivo que você possa solicitar.
- *Atividade offline:* Esta atividade pode ser realizada em algum lugar da rede ou mesmo presencial. Os estudantes podem ver a descrição da tarefa, mas não podem enviar arquivos. Quanto ao processo de avaliação funciona normalmente e os estudantes receberão a notificação de suas notas.

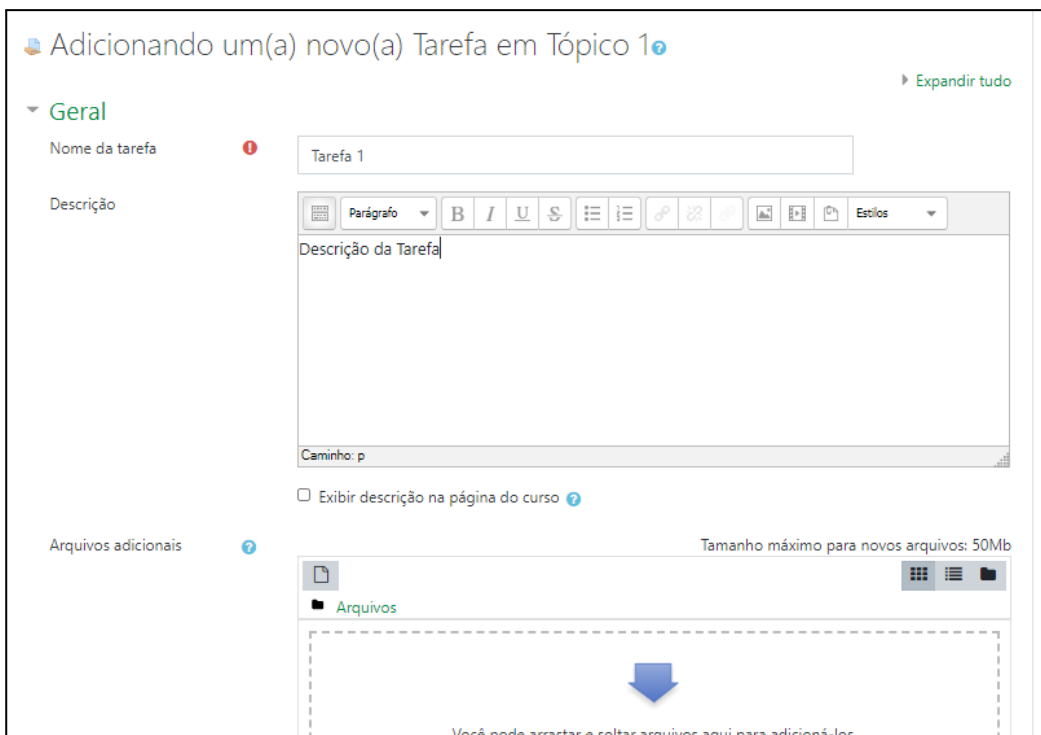

*Figura 31 -Adicionando atividade tarefa*

<span id="page-31-0"></span>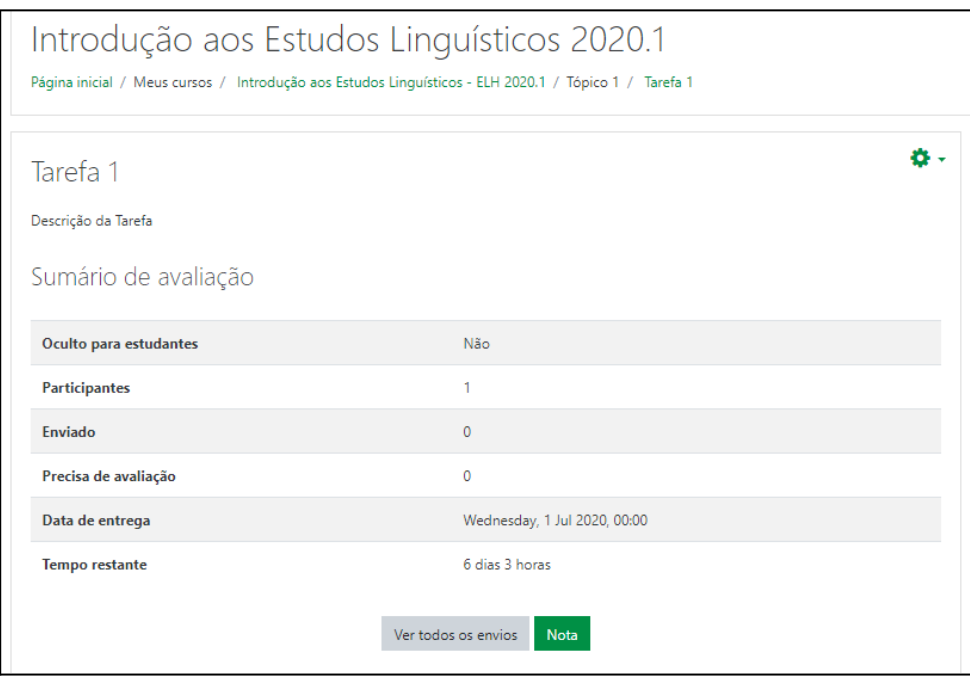

*Figura 32 - Visualização atividade tarefa*

<span id="page-31-1"></span>Confira o tutorial para a atividade [Tarefa \(link externo\)](https://drive.google.com/file/d/15-W0sc-lP1e5D9QkRDiJO9OClfkGUanY/view?usp=share_link).

#### <span id="page-32-0"></span>**4.2.10 Wiki:**

Permite aos participantes de um curso uma interação colaborativa numa página web, de modo que possam construir coletivamente um determinado conteúdo. Três formatos estão disponíveis para a criação da wiki:

HTML - Editor HTML disponível;

Creole - Uma linguagem de marcação onde uma pequena barra de edição está disponível;

Nwiki - Linguagem de marcação como a Mediawiki usada no módulo Nwiki;

Confira o tutorial para a atividade [Wiki \(link externo\).](https://drive.google.com/file/d/13ZBtznt8An-EjCouSoNr7rQwDmBjmjZi/view?usp=share_link)

## <span id="page-32-1"></span>**4.2.11 Questionário:**

Permite criar e configurar questionários com questões de vários tipos, incluindo múltipla escolha, verdadeiro ou falso, correspondência, resposta curta entre outras).

O professor pode permitir que o questionário tenha múltiplas tentativas, com questões embaralhadas ou selecionadas aleatoriamente de uma categoria do banco de questões.

Cada tentativa é corrigida automaticamente, com exceção das questões dissertativas, e a nota é registrada no livro de notas do curso.

O professor pode escolher quando e se sugestões, comentários e respostas corretas são mostradas aos estudantes.

Os questionários podem ser utilizados:

- Como provas de um curso
- Como pequenos testes para tarefas de leitura ou no final de um tópico
- Como prova de revisão usando questões de provas anteriores
- Enviar comentários imediatos sobre o desempenho
- **●** Para autoavaliação.

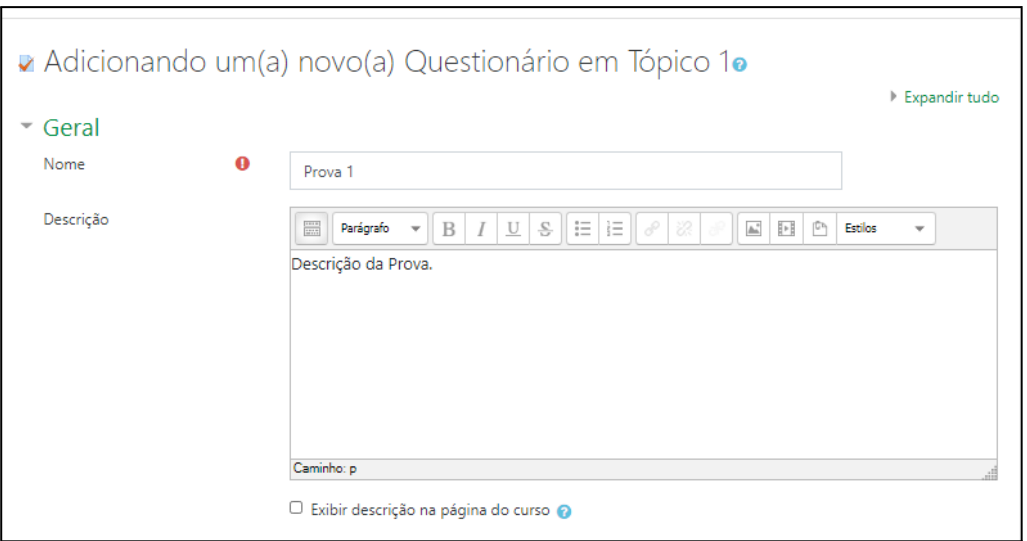

*Figura 33 - Adicionando atividade questionário*

<span id="page-33-0"></span>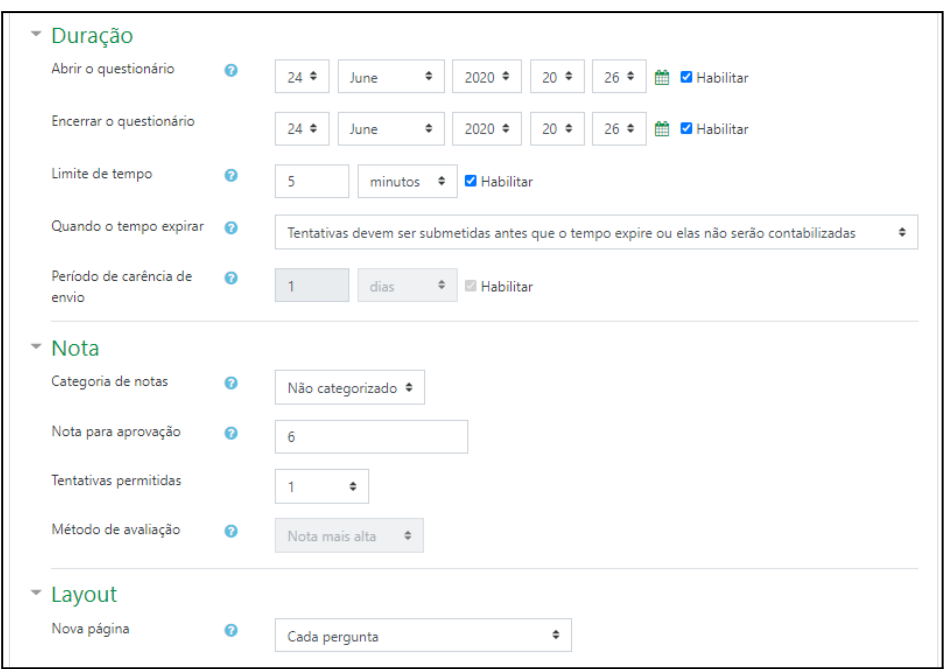

<span id="page-33-1"></span>*Figura 34 - Configuração atividade questionário*

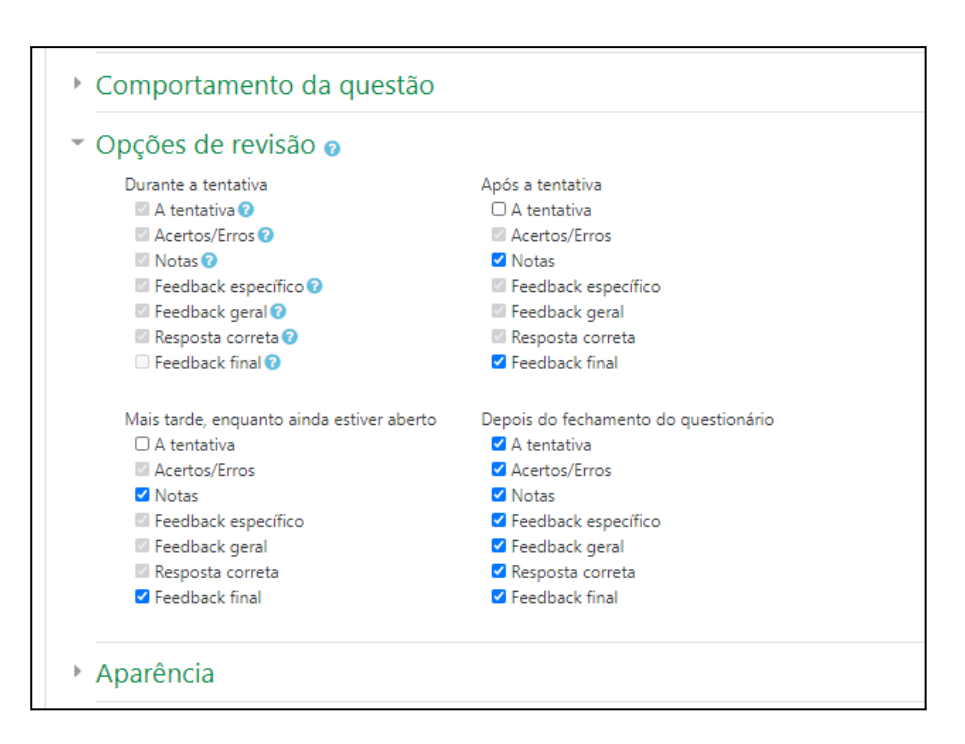

*Figura 35 – Configuração atividade questionário (Opções de revisão)*

<span id="page-34-0"></span>Importante salientar o item *Opções de revisão*. Se refere ao acesso dos alunos as respostas depois de respondido o questionário. Desmarcar as opções: *Após a tentativa* e *Mais tarde, enquanto ainda estiver aberto* e marcar *Depois do fechamento do questionário***,** com isso os alunos só saberão a resposta correta depois que o questionário encerrar, evitando assim a troca de respostas com quem ainda não terminou o questionário.

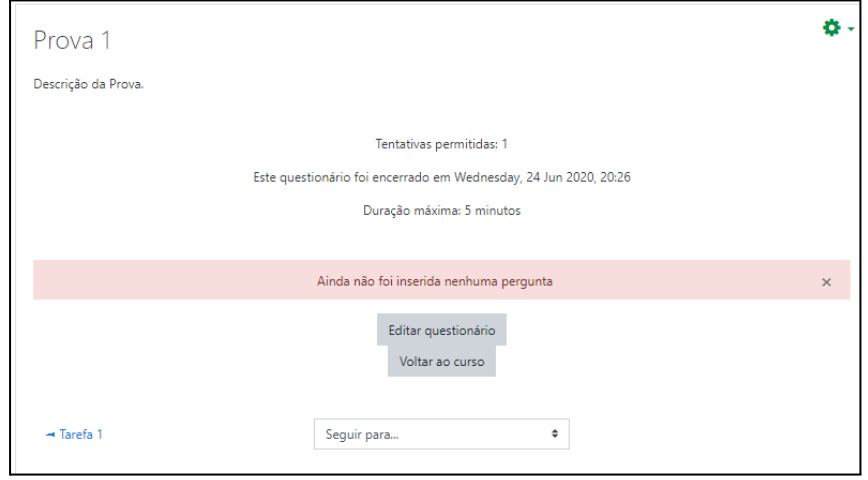

<span id="page-34-1"></span>*Figura 36 - Visualização atividade questionário.*

Vá em editar questionário para poder inserir as perguntas. Depois vá em **Adicionar > Uma nova questão**. Insira o nome da questão e a descrição da questão.

Mais abaixo em **Respostas**, configuramos as opções e qual a resposta certa. Para configurar a resposta certa daquela questão basta colocar Nota = 100%.

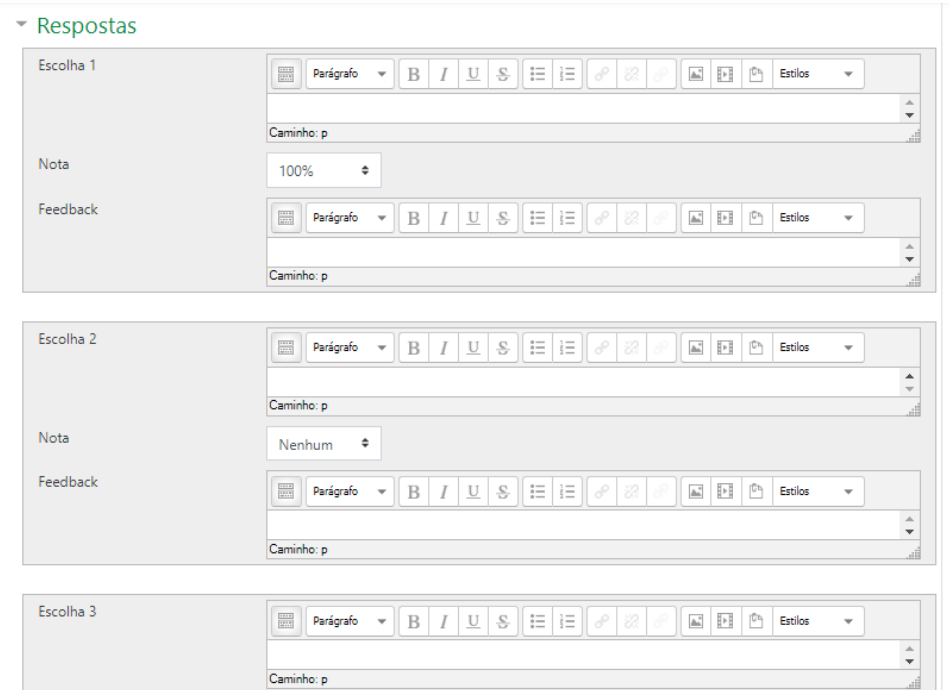

*Figura 37 - Inserindo questões ao questionário*

<span id="page-35-0"></span>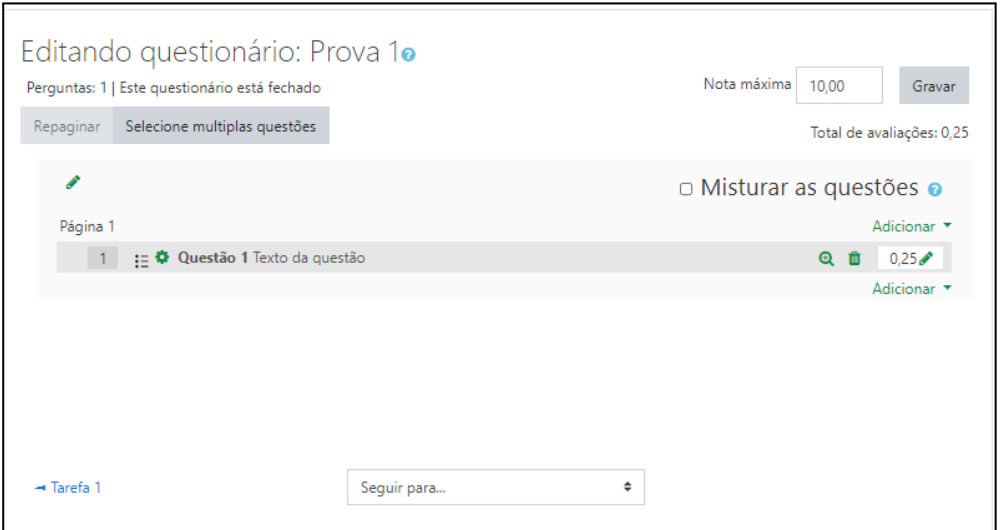

<span id="page-35-1"></span>*Figura 38 – Visualizando questões do questionário*

Aparecerá uma lista com todas as suas questões. Para configurar a nota de cada questão, clique no ícone lápis ao lado da questão e insira um valor. Para números decimais você deve colocar 0.25 (por exemplo), importante colocar o ponto e não a vírgula.

Confira os tutoriais:

[Questionário \(link externo\).](https://drive.google.com/file/d/1VU7bvO62yrFm5ZHgwCVqbU7f4K5eFf1Y/view?usp=share_link)

[Tipos de Questões \(link externo\)](https://drive.google.com/file/d/1ZXuX7-JBhrpldNbJk2BXEiKHpsrKKTz3/view?usp=share_link).

[Banco de Questões \(link externo\)](https://drive.google.com/file/d/15yOKMsAYc_ycaBw5ZhVK52GkOpOC_0s0/view?usp=share_link).

## <span id="page-36-0"></span>**5. PERFIL**

Ao entrar na página inicial, o professor encontrará as seguintes opções no menu superior: Botão para esconder o menu lateral esquerdo, opções de idioma e um pequeno painel de controle. Para chegar a esse painel clique na seta para baixo do lado do seu nome e sua foto e depois clique em **Perfil.**

Neste painel o professor poderá modificar o seu perfil pessoal, visualizar todos os cursos em que está atribuído e/ou matriculado e as últimas atividades de login.

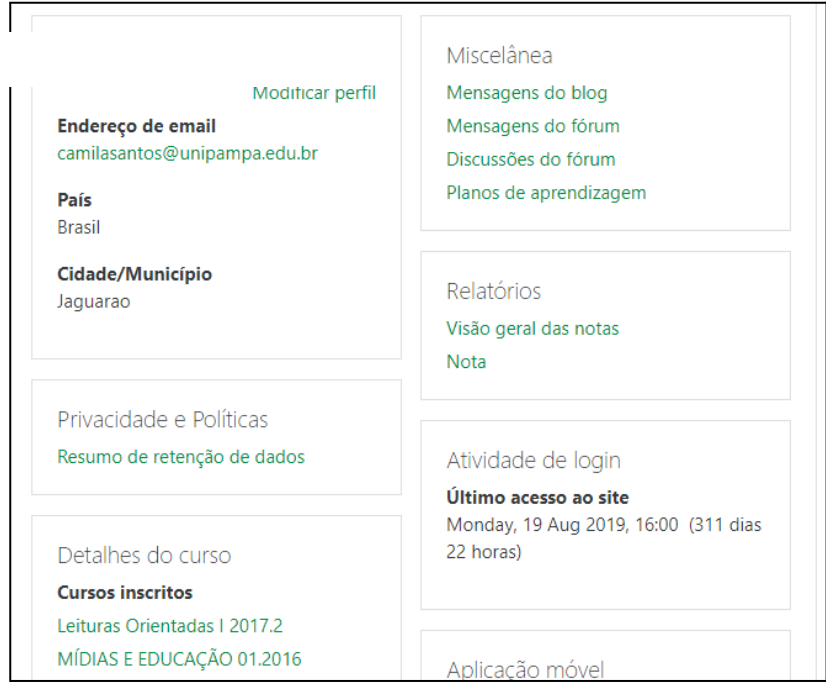

<span id="page-36-1"></span>*Figura 39 - Tela de painel de controle do perfil*

## <span id="page-37-0"></span>**5.1 Modificar Perfil**

Em Detalhes do usuário, você clicando em **Modificar perfil** poderá editar seus dados (nome, sobrenome, e-mail, cidade etc.) e inserir uma foto.

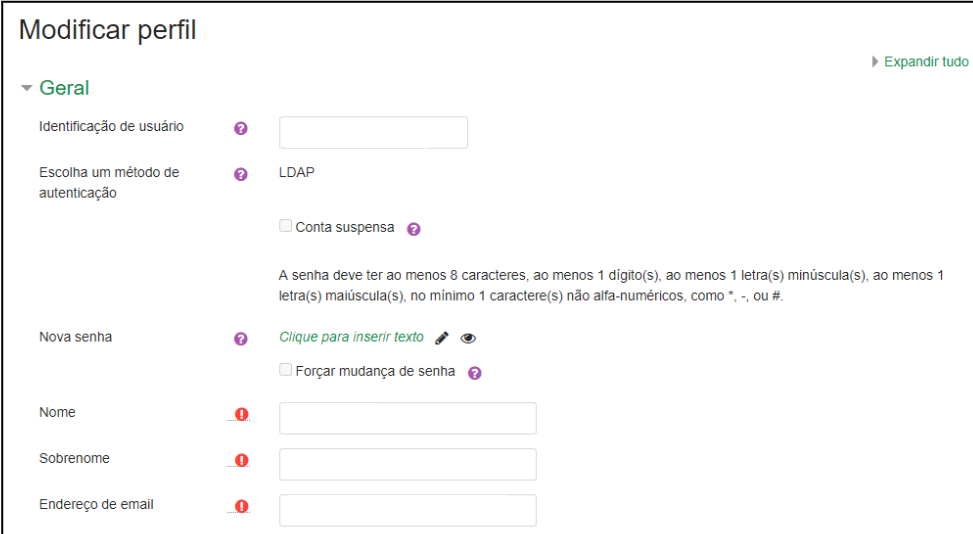

*Figura 40 - Modificando perfil*

<span id="page-37-2"></span>Em detalhes do Curso verá a lista de qual faz parte seja como professor ou como aluno. Os cursos na cor verde são os que ainda estão em andamento, os cursos na cor cinza são os que já foram encerrados.

#### <span id="page-37-1"></span>**5.2 Mensagens**

De volta ao menu superior ao lado do seu nome, terá a opção de **Notificações** e **Mensagens**. Elas trabalham juntas, sempre que chegar uma mensagem nova para você aparecerá em **notificações**, e posteriormente você poderá visualizá-las e acompanhá-las clicando em Mensagens.

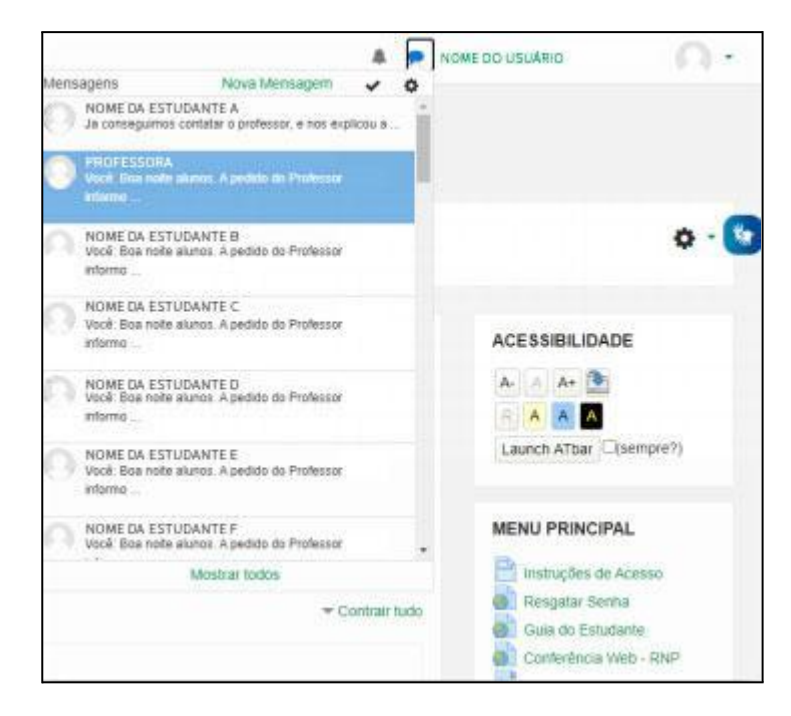

*Figura 41 - Visualizando mensagens*

<span id="page-38-0"></span>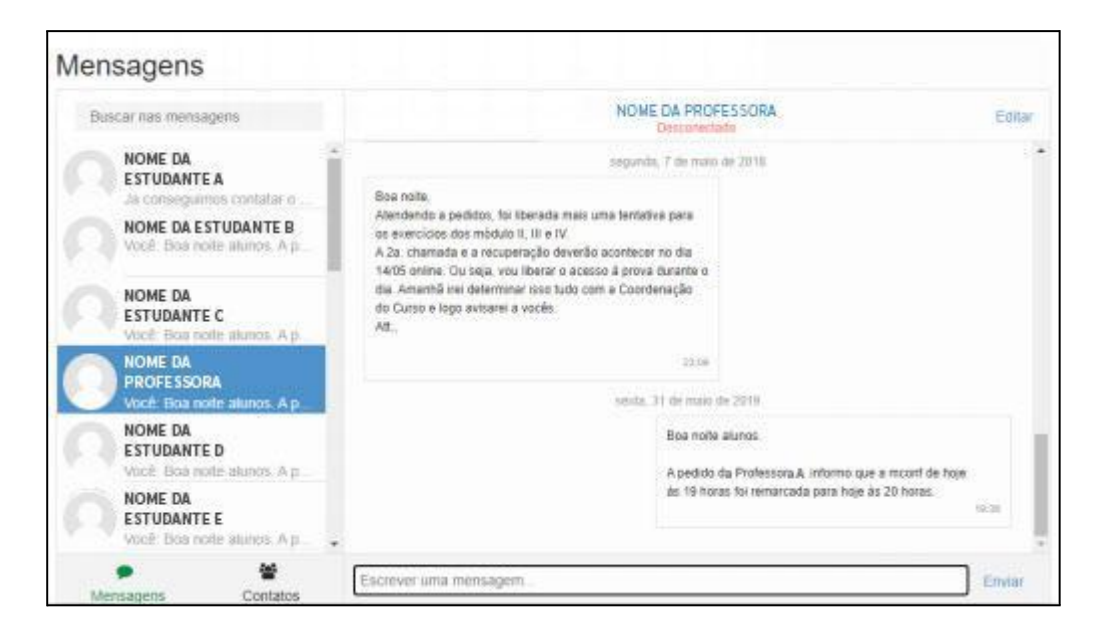

*Figura 42 - Respondendo mensagens*

<span id="page-38-1"></span>Para responder à mensagem recebida, é só clica na mensagem e ir **em Escrever uma mensagem** e depois em **Enviar**. Para buscar uma mensagem já existente pelo nome do aluno ou professor vá em **contatos** e digite o nome desejado sem caracteres especiais. E para enviar uma mensagem a algum usuário (aluno ou professor) faça o mesmo procedimento. Vá em **contatos** e digite o nome da pessoa.

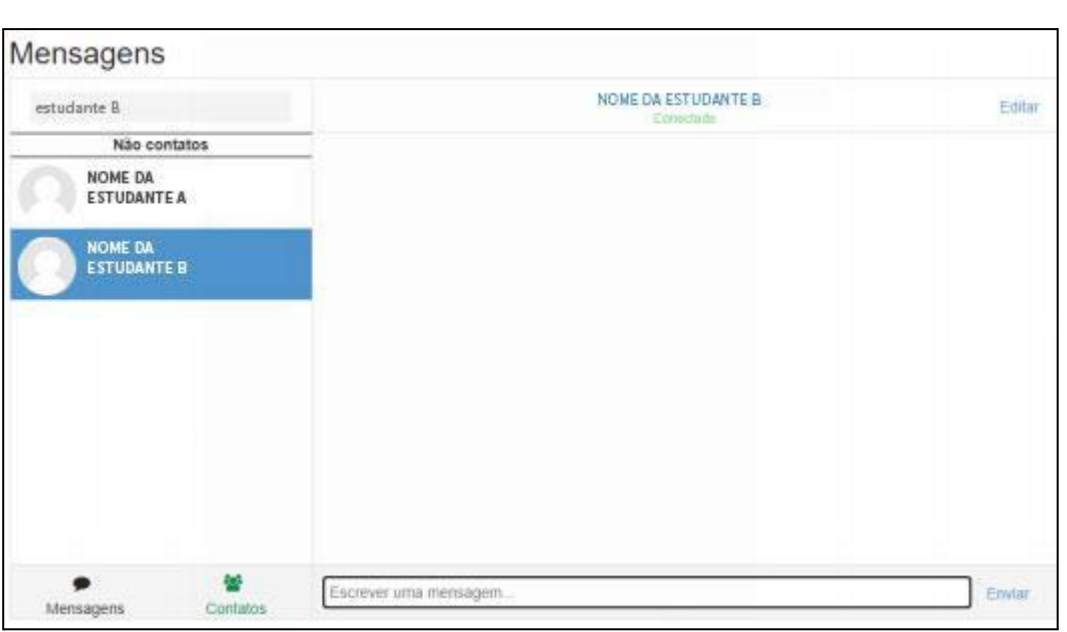

*Figura 43 - Enviando mensagens*

## <span id="page-39-1"></span><span id="page-39-0"></span>**5.1.2 Enviando mensagens em massa para alunos:**

Para enviar uma mensagem para mais de um aluno. Você vai na lista de alunos. Em **ícone engrenagem > Mais...> usuários > usuários inscritos**. Na lista de usuários que aparecer você seleciona os usuários que deseja, clicando na caixinha de seleção ao lado do nome deles, ou se deseja selecionar todos os usuários clique em Selecione todos os usuários.

| $\Box$ |                      | USUÁRIO ESTUDANTE UM            | amalaluto@bol.com.bc                                      |                             | Estudiarite / TURNAC / | 106 dias 17 horas          |               | $\theta$  | $\circ$    |  |
|--------|----------------------|---------------------------------|-----------------------------------------------------------|-----------------------------|------------------------|----------------------------|---------------|-----------|------------|--|
| 賞      |                      | USUÁRIO ESTUDANTE DOIS          | astadantedzia@uniparspa.adu.kr                            |                             | Estudante / TURWAA /   | 257 pas 23 horas           | <b>Alive</b>  | $\bullet$ |            |  |
| a      |                      | USUÁRIO ESTUDANTE TRÊS          | shns@grssil.com                                           |                             | Estudante / TURNAC /   | 102 dias 2 horas           |               | $\bullet$ |            |  |
| o      |                      | USIARIO ESTUDANTE A             | ensistoisintegenal.com                                    |                             | Estudante / TURSAA /   | 193 pas 3 horas            |               |           |            |  |
| o      |                      | USUÁRIO ESTUDANTE B             | wisdensöguniperspeadule                                   |                             | Estudame / TURIVA B /  | 196 dias 15 horas          |               | $\theta$  | $^{\circ}$ |  |
| E)     |                      | USIARIO ESTUDANTE C             | analdocutoo@gmail.com<br>"… ! ! !! ! ! " 아이 왜 가져있는 것 같아요" |                             | Estudiante / TURNAA /  | 254 plas 18 horas          | <b>Barrio</b> |           |            |  |
|        |                      | 11000                           |                                                           |                             |                        |                            |               |           |            |  |
|        | Mostral focks on 136 |                                 |                                                           |                             |                        |                            |               |           |            |  |
|        |                      | Belecione todos os 136 usuários | Selecione todos os usuários nesta página                  | Desmarcar todas as seleções |                        | Com usuarios selecionados. |               |           |            |  |
|        |                      |                                 | Escolher.                                                 | $\ddot{\phantom{a}}$        |                        |                            |               |           |            |  |

*Figura 44 - Selecionando alunos para envio de mensagem em massa*

<span id="page-39-2"></span>Com os alunos já selecionados escolha a opção **Enviar uma mensagem** como mostra a imagem abaixo:

| $\equiv$ | Moodle                |                        |                             |                                |             |                                                                                                    |          |  |                   | PERFIL DO USUARIO |                    |  |
|----------|-----------------------|------------------------|-----------------------------|--------------------------------|-------------|----------------------------------------------------------------------------------------------------|----------|--|-------------------|-------------------|--------------------|--|
| ø        |                       | USUÁRIO ESTUDANTE UM   |                             | amailaluno@bol.com.br          | Estudante / |                                                                                                    | TURMAA / |  | 171 dias 1 hota   | ö                 | 0 <sub>0</sub>     |  |
| ø        |                       | USUÁRIO ESTUDANTE DOIS |                             | estudente dols@unipampa.odu.br | Estudante / |                                                                                                    | TURMAC / |  | 207 dias 17 horas | <b>Athen</b><br>۰ | 0 <sub>0</sub>     |  |
| ø        |                       | USUÁRIO ESTUDANTE TRÊS |                             | siuna@gmail.com                | Estudante / |                                                                                                    | TURMAA / |  | 292 dias 14 horas |                   | 0 <sub>0</sub>     |  |
| ø        |                       |                        |                             | estudanteb@unipampa.edu.br     | Estudante / |                                                                                                    | TURMA B  |  | 102 dias 15 horas |                   | 0 <sub>0</sub>     |  |
| ø        |                       | USUÁRIO ESTUDANTE C    |                             | amaildoalunoo@gmail.com        |             | Estudante /                                                                                                    | TURMA B  |  | 309 dias 10 horas | ň                 | 0 <sub>0</sub>     |  |
|          | Mostrar 20 por página |                        |                             |                                |             |                                                                                                    |          |  |                   |                   |                    |  |
|          |                       | Selecionar tudo        | Desmarcar todas as seleções | C Com usuários selecionados:   | Escoher     |                                                                                                    |          |  | ÷                 |                   |                    |  |
|          | USUÁRIO ESTUDANTE B   |                        |                             | Escolher:                      |             |                                                                                                    |          |  |                   |                   |                    |  |
|          |                       |                        |                             |                                |             | Envial una mensagem<br>Escrever uma nova anotação<br>Inscrições manuais<br>Editar as inscrições de usuários selecionados<br>Excluir as inscrições de usuários selecionados |          |  |                   |                   | Inscrever usuarios |  |

*Figura 45 - Enviando mensagens em massa para alunos*

<span id="page-40-0"></span>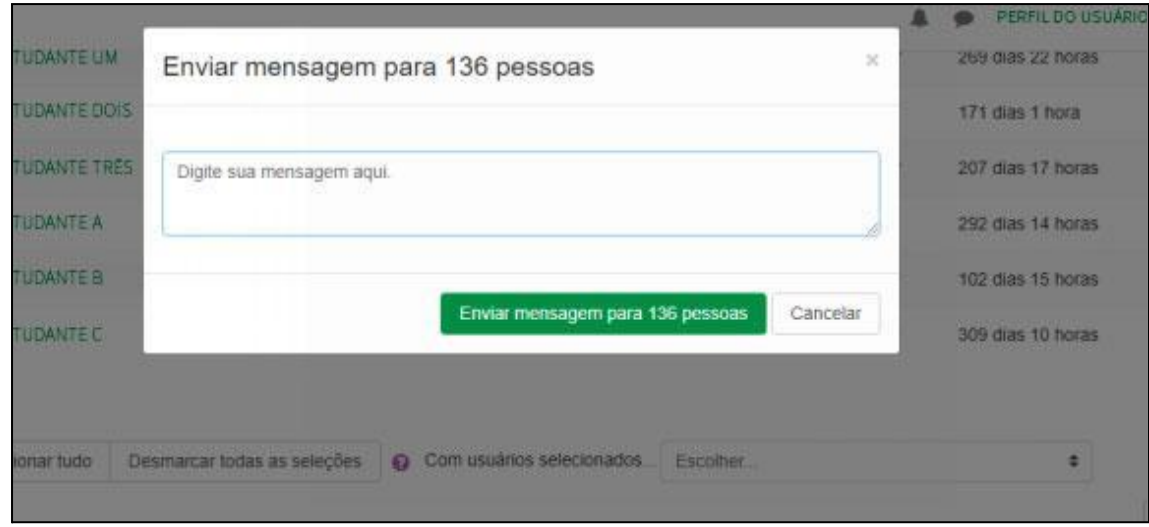

*Figura 46 - Enviando mensagens em massa para alunos 2*

<span id="page-40-1"></span>Este tipo de recurso é muito útil quando o professor precisa dar um aviso a turma inteira, como data de atividades, data de provas etc.

Confira o tutorial para os recursos de [mensagens \(link](https://drive.google.com/file/d/1COLfaXYYccK-rg1Uv21bEqKE2sy5heph/view?usp=share_link) externo).

## <span id="page-41-0"></span>**6. ARQUIVOS SUPORTADOS**

Arquivos de Vídeo: *video .mov, .mp4, .m4v, .ogv, .webm, .flv, .f4v* Arquivos de Áudio: *.aac, .flac, .mp3, .m4a, .oga, .ogg, .wav* Arquivos de Texto: *.doc .docx .epub .gdoc .odt .ott .oth .pdf .rtf* Arquivos de Planilhas: *ods .ots .xls .xlsx .xlsm* Arquivos de Imagens: *.gif .jpe .jpeg .jpg .png* Arquivos de Apresentação: *.odp .otp .pps .ppt .pptx .*

O tamanho máximo do arquivo deve ser de 50 MB para o moodle presencial e 100 MB para o moodle EaD.

Para enviar arquivos maiores que os tamanhos apresentados, é necessário colocá-los em um repositório na web, de preferência do professor, e inserir somente o link na plataforma. Exemplo: Colocar um vídeo maior que 50 MB ou 100 MB no seu perfil do *youtube* e compartilhar somente o link do vídeo do *moodle*.